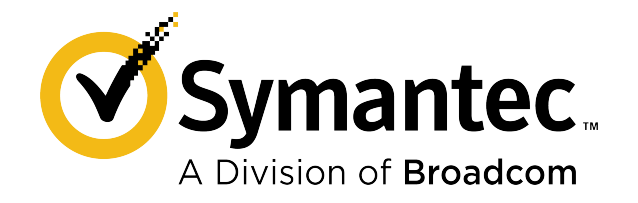

# **Symantec Data Loss Prevention Oracle 12c Standard Edition 2 Installation and Upgrade Guide**

**Version 15.7**

# **Table of Contents**

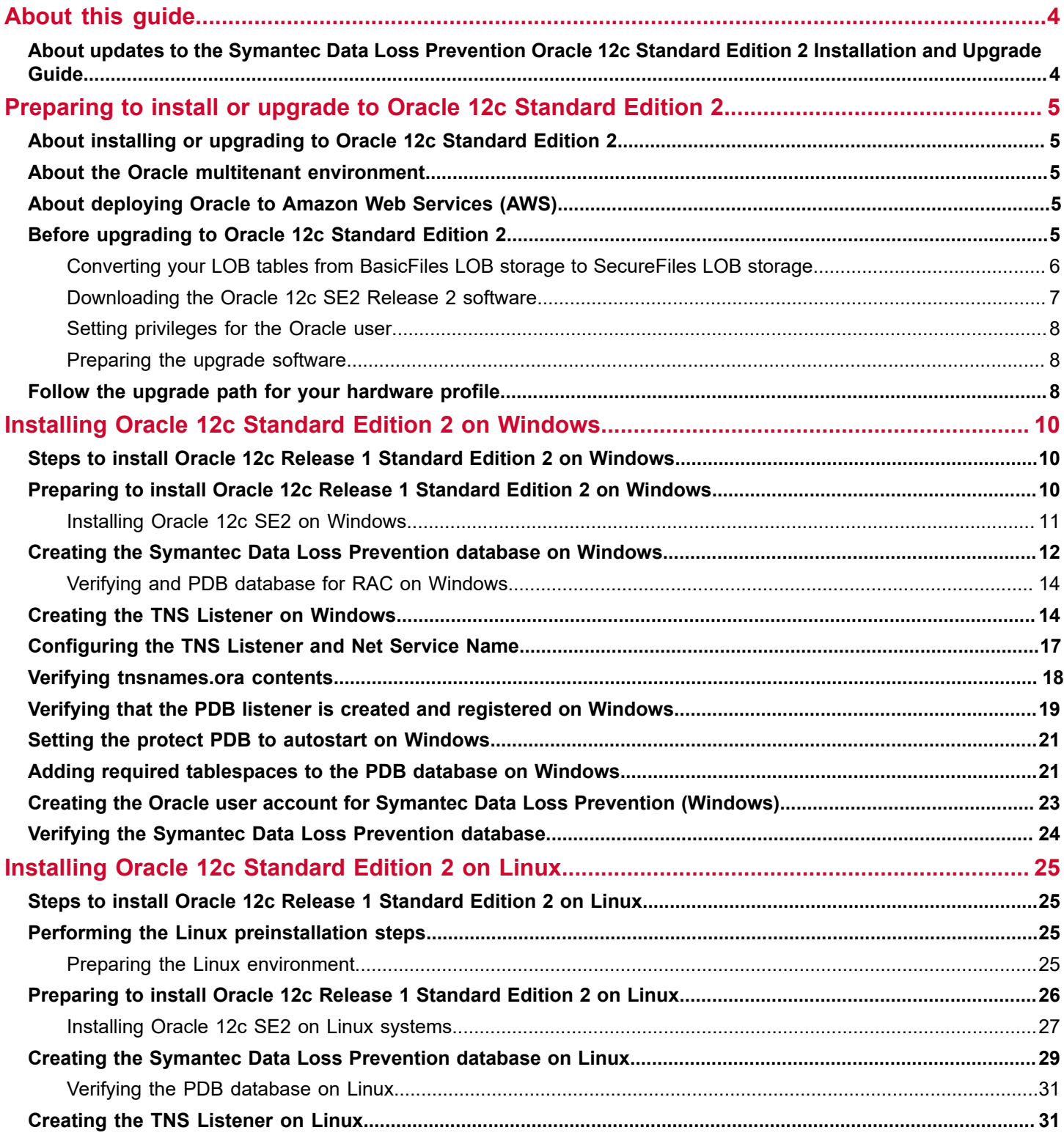

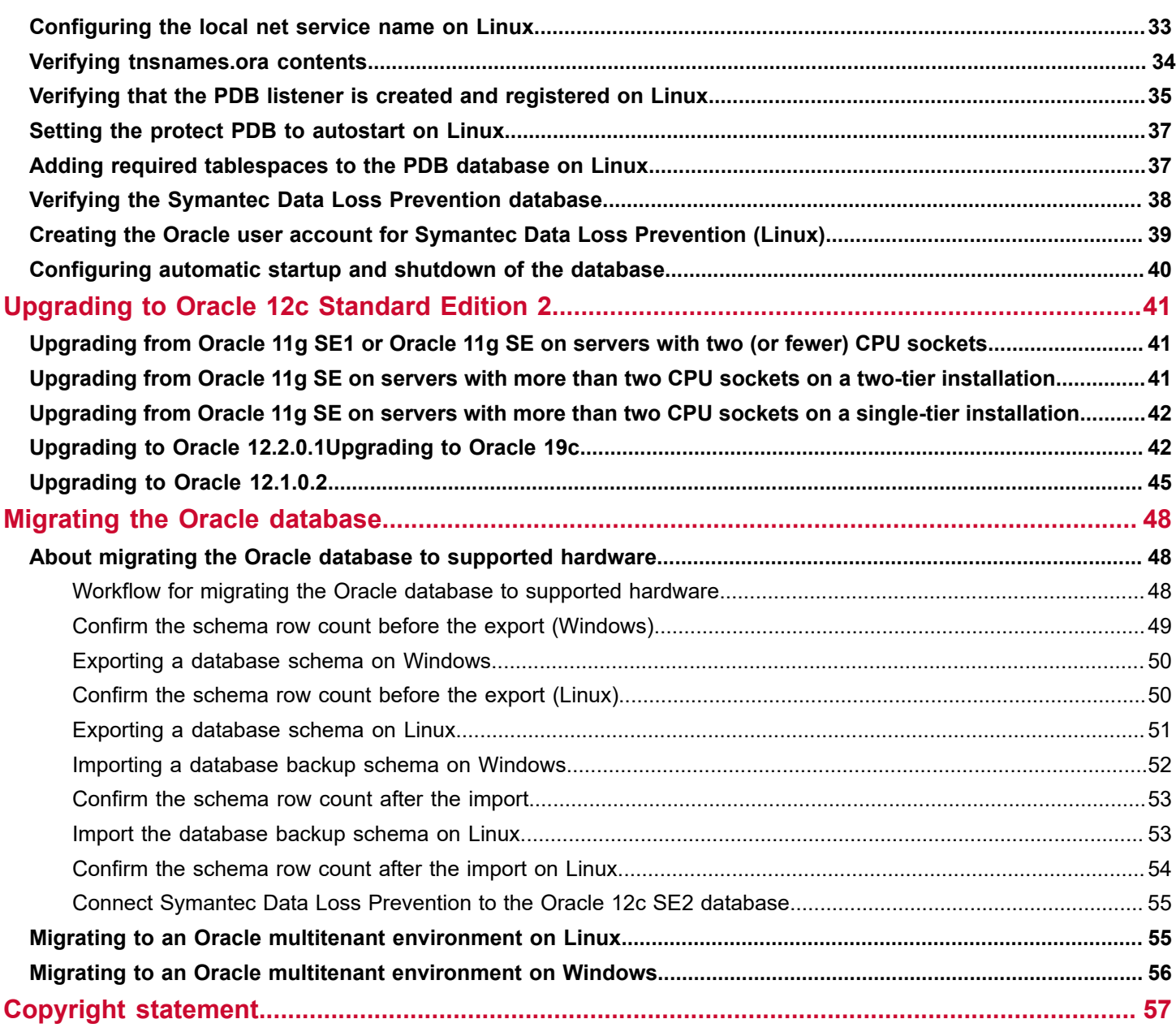

# <span id="page-3-0"></span>**About this guide**

# <span id="page-3-1"></span>**About updates to the Symantec Data Loss Prevention Oracle 12c Standard Edition 2 Installation and Upgrade Guide**

This guide is occasionally updated as new information becomes available.

The following table provides the history of updates to this version of the *Symantec Data Loss Prevention Oracle 12c Standard Edition 2 Release 2 Installation and Upgrade Guide*:

#### **Table 1: History of updates to the** *Symantec Data Loss Prevention Oracle 12c Standard Edition 2 Release 2 Installation and Upgrade Guide*

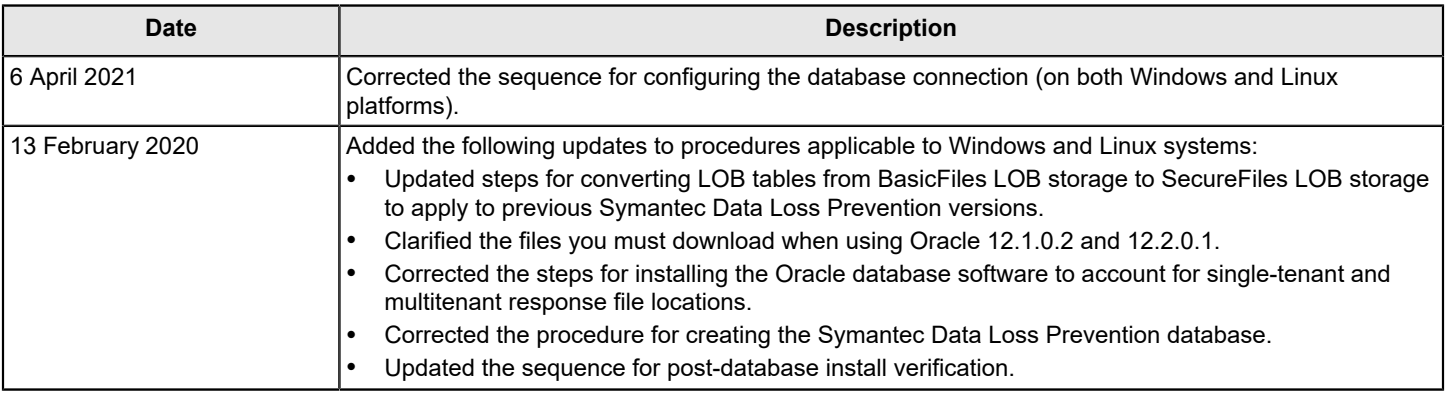

# <span id="page-4-0"></span>**Preparing to install or upgrade to Oracle 12c Standard Edition 2**

# <span id="page-4-1"></span>**About installing or upgrading to Oracle 12c Standard Edition 2**

You can use the following Oracle 12c Standard edition 2 versions with Symantec Data Loss Prevention 14.6 through 15.7 for new installations and upgrades:

- Oracle 12c Standard Edition 2 Release 1 (12.1.0.2 [12c SE2])
- Oracle 12c Standard Edition 2 Release 2 (12.2.0.1 [12c SE2 R2])

You can download the Symantec-licensed version of Oracle 12c SE2 R2 and use this guide to install or upgrade based on your Symantec Data Loss Prevention implementation.

If you implement a three-tier installation, you must install the Oracle Client (SQL\*Plus and Database Utilities) on the Enforce Server. Installation of the Oracle Client enables database communications between the Oracle database server and the Enforce Server. The Symantec Data Loss Prevention installer needs SQL\*Plus to create tables and views on the Enforce Server. For this reason, the Windows or Linux user account that is used to install Symantec Data Loss Prevention needs access to SQL\*Plus. For full details on how to install the Oracle 12c Database Client software, see the platform-specific documentation from Oracle Corporation, available from the Oracle Documentation Library at [https://](https://docs.oracle.com/database/122/nav/install-and-upgrade.htm) [docs.oracle.com/database/122/nav/install-and-upgrade.htm.](https://docs.oracle.com/database/122/nav/install-and-upgrade.htm)

#### **NOTE**

After you create the Symantec Data Loss Prevention database and complete the Symantec Data Loss Prevention installation, you can change the database password. To change the database password, you use the Symantec Data Loss Prevention DBPasswordChanger utility. For more information about the Symantec Data Loss Prevention DBPasswordChanger utility, see the [Symantec Data Loss Prevention Help Center](https://techdocs.broadcom.com/us/en/symantec-security-software/information-security/data-loss-prevention/15-7.html).

## <span id="page-4-2"></span>**About the Oracle multitenant environment**

Symantec Data Loss Prevention supports the Oracle multitenant Containerized Database (CDB)/Pluggable Database (PDB). Symantec Data Loss Prevention version 15.1 is the first version that supports CDB/PDB.

#### **NOTE**

The steps in this guidecontent assume you are using a CDB that contains a single PDB.

# <span id="page-4-3"></span>**About deploying Oracle to Amazon Web Services (AWS)**

You can deploy the Oracle database server or Oracle RDS on Amazon Web Services (AWS). You do not have to modify the servers or perform any special configurations to deploy the Oracle database Server on AWS. For deploying Oracle RDS on AWS, you must configure TLS as described in [About securing communications between the Enforce Server and](https://knowledge.broadcom.com/external/article?legacyId=TECH252583) [Amazon RDS for Oracle](https://knowledge.broadcom.com/external/article?legacyId=TECH252583).

See the *Symantec Data Loss Prevention Deployment Guide for Amazon Web Services* available at [Related Documents](https://techdocs.broadcom.com/content/broadcom/techdocs/us/en/symantec-security-software/information-security/data-loss-prevention/15-8/Related-Documents.html) on the Tech Docs Portal.

## <span id="page-4-4"></span>**Before upgrading to Oracle 12c Standard Edition 2**

Prepare for the Oracle upgrade by completing the following

1. Back up the Oracle database.

If the upgrade fails you can use a backup to restore your system. See the *Symantec Symantec Data Loss Prevention System Maintenance Guide* at [Related Documents](http://techdocs.broadcom.com/content/broadcom/techdocs/us/en/symantec-security-software/information-security/data-loss-prevention/15-7/Related-Documents.html) for instructions on backing up your database, available here:

2. Convert your Large Object (LOB) tables from BasicFiles LOB storage to SecureFiles LOB storage:

[Converting your LOB tables from BasicFiles LOB storage to SecureFiles LOB storage](#page-5-0)

- 3. Use the Update Readiness Tool to verify that your database is ready to upgrade. See the [Symantec Data Loss](https://techdocs.broadcom.com/us/en/symantec-security-software/information-security/data-loss-prevention/15-7.html) [Prevention Help Center](https://techdocs.broadcom.com/us/en/symantec-security-software/information-security/data-loss-prevention/15-7.html).
- 4. Upgrade to Symantec Data Loss Prevention version 15.0, 15.1, 15.5, or 15.7.

See the *Symantec Data Loss Prevention Upgrade Guide* available at [Related Documents](http://techdocs.broadcom.com/content/broadcom/techdocs/us/en/symantec-security-software/information-security/data-loss-prevention/15-7/Related-Documents.html).

5. Download Oracle 12.2.0.1 or 12.1.0.2 database files.

[Downloading the Oracle 12c SE2 Release 2 software](#page-6-0)

### <span id="page-5-0"></span>**Converting your LOB tables from BasicFiles LOB storage to SecureFiles LOB storage**

This solution applies to all supported databases and requires that you shut down the system during the conversion process.

Unlike BasicFiles LOB storage, SecureFiles LOB storage tracks deleted LOBs and makes that space available after the retention period expires. After converting to SecureFiles LOB storage, you do not need to run a script to reclaim LOB space in your database. Space reclamation is handled automatically.

If you are using an Oracle 12c Standard database that still includes BasicFiles LOB storage tables, you should convert them as soon as possible to take advantage of the improved functionality of the SecureFiles LOB storage format. You must convert your tables to SecureFiles format before running the Upgrade Readiness Tool when upgrading to the next release of Symantec Data Loss Prevention.

You can manually convert your Oracle 12c LOB tables from BasicFiles to SecureFiles using the following procedure:

- 1. Back up the Oracle database before making any changes.
- 2. Shut down all DLP services on your Enforce Server.

Refer to the topics "Starting and stopping services on Linux" and "About starting and stopping services on Windows" in the *Symantec Data Loss Prevention Administration Guide*.

- 3. On the Oracle server, stop the Oracle Listener service. This will prevent external connections to the database that may interfere with the export/import process. The remaining steps will need to be executed on the Oracle server directly.
- 4. Estimate that there is enough space on the database hard drive for the SecureFiles export by running the following queries:

expdp protect/<protect password> NOLOGFILE=YES ESTIMATE\_ONLY=YES TABLES='MESSAGELOB' expdp protect/<protect password> NOLOGFILE=YES ESTIMATE\_ONLY=YES TABLES='MESSAGECOMPONENTLOB' expdp protect/<protect password> NOLOGFILE=YES ESTIMATE\_ONLY=YES TABLES='CONDITIONVIOLATIONLOB'

Use the estimates that the queries provide to confirm whether there is sufficient space on the database hard drive. If there is enough space, proceed to step [5.](#page-5-1)

<span id="page-5-1"></span>5. Export the MESSAGELOB, MESSAGECOMPONENTLOB, and CONDITIONVIOLATIONLOB database tables to the data pump directory by running the following queries:

expdp protect/<protect password> dumpfile=protect messagelob.dmp logfile=protect messagelob.log directory=DATA\_PUMP\_DIR tables='MESSAGELOB'

expdp protect/<protect password> dumpfile=protect messagecom.dmp logfile=protect messagecom.log directory=DATA\_PUMP\_DIR tables='MESSAGECOMPONENTLOB'

expdp protect/<protect password> dumpfile=protect cvlob.dmp logfile=protect cvlob.log directory=DATA\_PUMP\_DIR tables='CONDITIONVIOLATIONLOB'

6. Verify that the tables appear in the data pump directory by runnig the following command:

```
select DIRECTORY_NAME, DIRECTORY_PATH from dba_directories where DIRECTORY_NAME =
'DATA_PUMP_DIR';
```
7. Import the tables from the data pump directory by running the following commands:

```
impdp protect/<protect password> dumpfile=protect messagelob.dmp
logfile=protect_import_message.log directory=DATA_PUMP_DIR table_exists_action=REPLACE
transform=LOB_STORAGE:SECUREFILE
```

```
impdp protect/<protect password> dumpfile=protect_messagecom.dmp
logfile=protect_import_messagecom.log directory=DATA_PUMP_DIR table_exists_action=REPLACE
transform=LOB_STORAGE:SECUREFILE
```
impdp protect/<protect password> dumpfile=protect\_cvlob.dmp logfile=protect\_import\_cv.log directory=DATA\_PUMP\_DIR\_table\_exists\_action=REPLACE\_transform=LOB\_STORAGE:SECUREFILE

8. Run the following query to verify that the tables are in SecureFiles LOB storage format:

select table name, securefile from user lobs where table name like '%LOB%';

The query returns **yes** in the **securefile column** to indicate that the tables are in SecureFiles LOB storage format.

- 9. Restart the Oracle Listener service on the Oracle server.
- 10. Restart all DLP services on your Enforce Server.

### <span id="page-6-0"></span>**Downloading the Oracle 12c SE2 Release 2 software**

You should have received a Symantec Serial Number Certificate with your order that lists a serial number for each of your products. If you did not receive the certificate, contact Symantec Support as described at [https://support.symantec.com/](https://support.symantec.com/en_US/contact-support.html) [en\\_US/contact-support.html.](https://support.symantec.com/en_US/contact-support.html)

Go to<http://fileconnect.symantec.com/> and enter the serial number. Proceed to the list of available downloads and download and extract the appropriate files. [Oracle 12c SE2 files to download](#page-7-3) lists the files you download.

#### **NOTE**

Because you must license the Oracle 12.1.0.2 product files, you must download them from the Oracle website. However, you must download the installation tools file from MySymantec.

<span id="page-7-3"></span>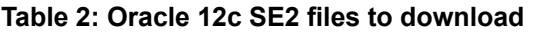

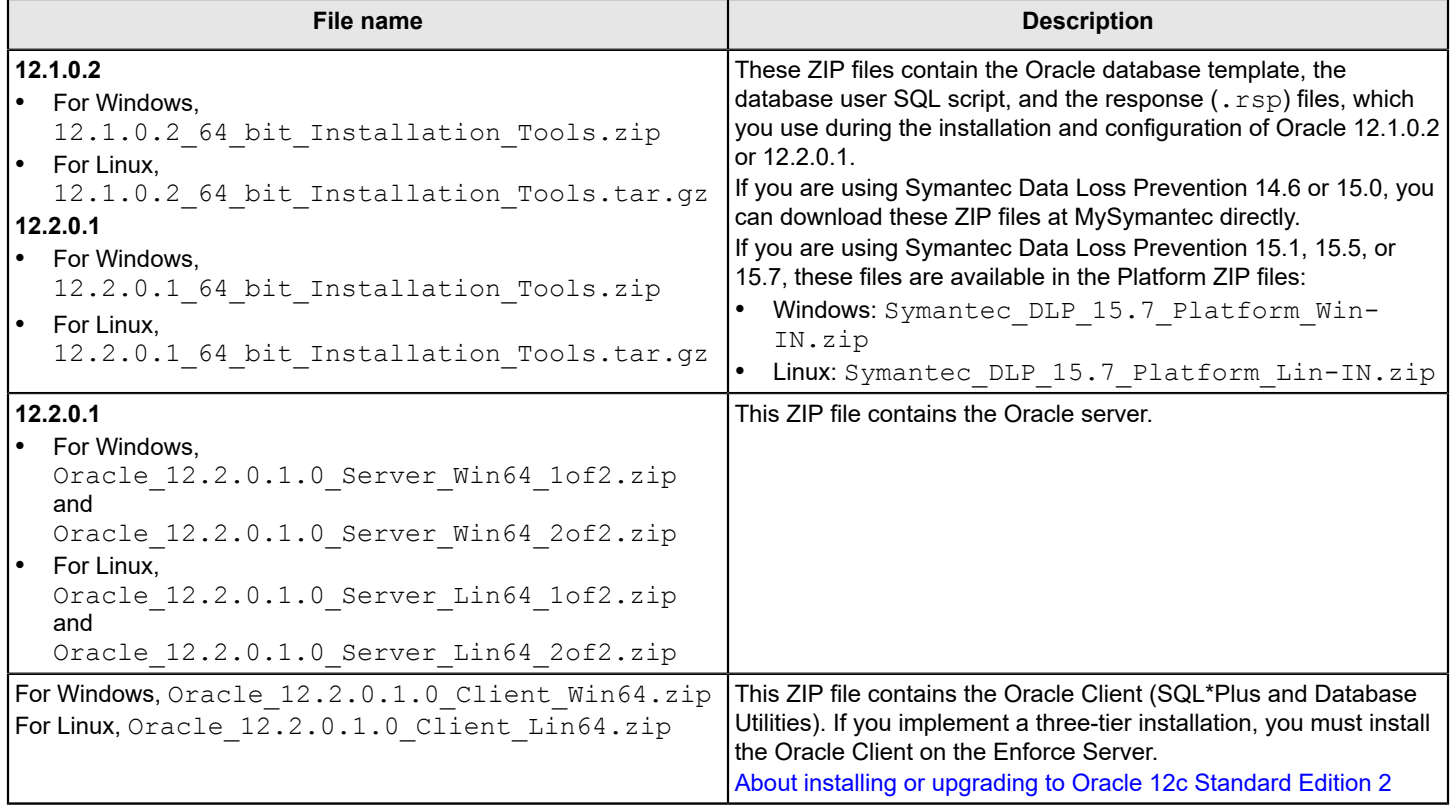

### <span id="page-7-0"></span>**Setting privileges for the Oracle user**

You must set privileges for the Oracle user if you are currently running Symantec Data Loss Prevention 15.1 through 15.7. Set privileges before you upgrade Symantec Data Loss Prevention.

- 1. Stop all Symantec Data Loss Prevention services.
- 2. Grant select on v\_\$version to protect; (or to your schema user) as sysdba user by running the following command:

sqlplus sys/<password> as sysdba

Grant select on v \$version to protect;

### <span id="page-7-1"></span>**Preparing the upgrade software**

If you are updating to 15.1 or later, install the new version where the existing version is running. See the *Symantec Data Loss Prevention Upgrade Guide* available at [Related Documents](http://techdocs.broadcom.com/content/broadcom/techdocs/us/en/symantec-security-software/information-security/data-loss-prevention/15-8/Related-Documents.html).

## <span id="page-7-2"></span>**Follow the upgrade path for your hardware profile**

Upgrade paths are unique depending on your database server hardware. [Oracle version and hardware profile](#page-8-0) describes scenarios you may be using and provides links where you can go for steps to upgrade to Oracle Database 12c Standard Edition 2.

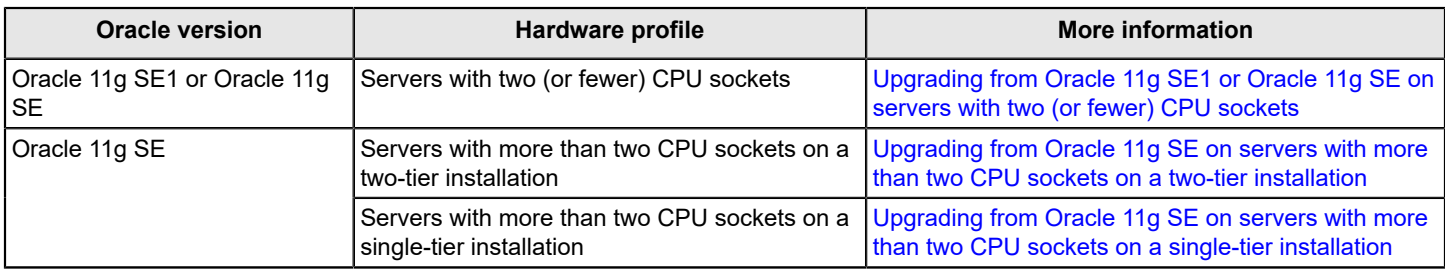

#### <span id="page-8-0"></span>**Table 3: Oracle version and hardware profile**

# <span id="page-9-0"></span>**Installing Oracle 12c Standard Edition 2 on Windows**

# <span id="page-9-1"></span>**Steps to install Oracle 12c Release 1 Standard Edition 2 on Windows**

[Preparing to install Oracle 12c Release 1 Standard Edition 2 on Windows](#page-9-2) provides the Oracle 12c installation process. You can find additional detail for each step of the process as indicated in the table.

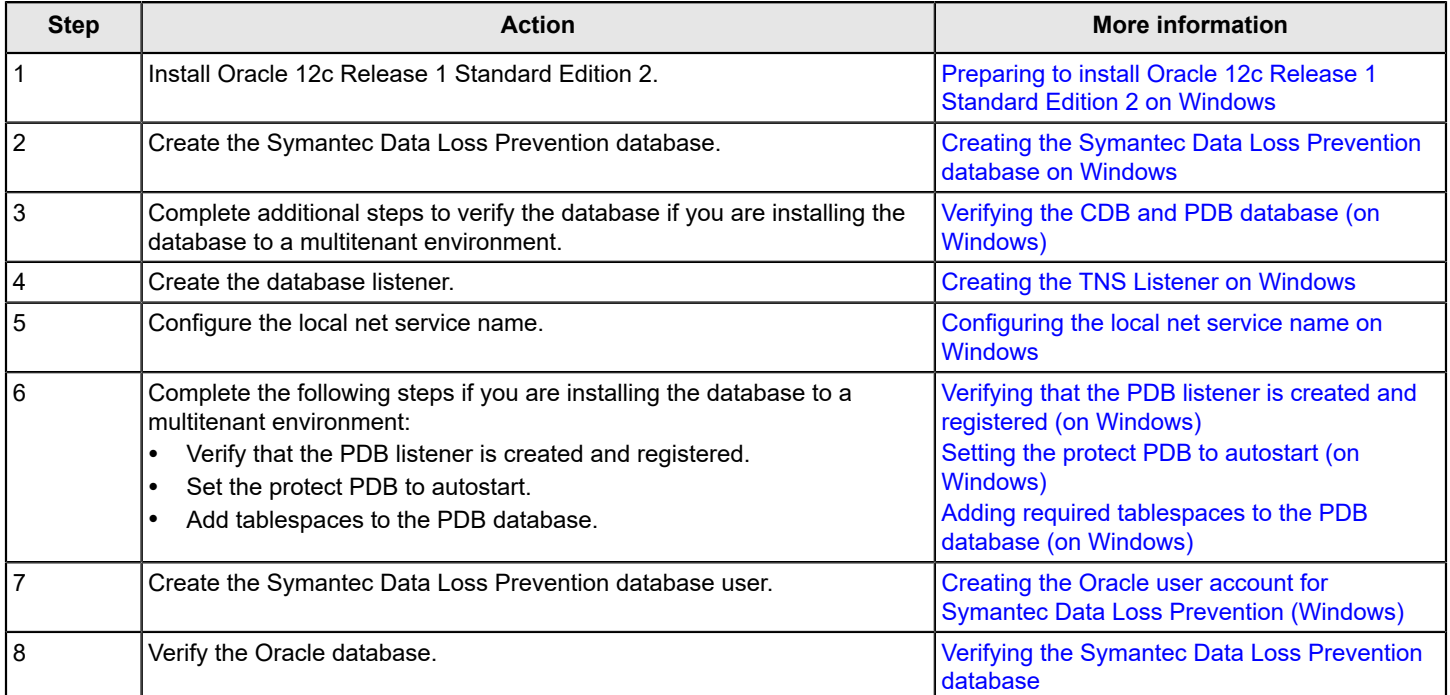

#### **Table 4: Steps to install Oracle 12c Release 1 Standard Edition 2 on Windows**

# <span id="page-9-2"></span>**Preparing to install Oracle 12c Release 1 Standard Edition 2 on Windows**

The Enforce Server uses the Oracle thin driver and the Oracle Instant Client (for three-tier deployments). Symantec Data Loss Prevention packages the JAR files for the Oracle thin driver with the Symantec Data Loss Prevention software.

You must install the Oracle Instant Client using the Admin option if you implement a three-tier system. The Symantec Data Loss Prevention installer needs SQL\*Plus to create tables and views on the Enforce Server. Therefore, the Windows user account that is used to install Symantec Data Loss Prevention must be able to access SQL\*Plus.

[About installing or upgrading to Oracle 12c Standard Edition 2](#page-4-1)

#### **NOTE**

Before starting the installation process, confirm that the Windows host name does not contain invalid characters (for example, underscores [\_].) Using invalid characters causes the Oracle installation to fail. If the Windows host name contains invalid characters, go to **Control Panel** > **System** and change the host name. Restart the computer for the new host name to take effect.

### <span id="page-10-0"></span>**Installing Oracle 12c SE2 on Windows**

To install Oracle 12c SE2 on Windows

- 1. Shut down the following services if they are running in Windows Services:
	- All Oracle services: OracleService<ServiceID>, Oracle<HOME\_NAME>TNSListener
	- Distributed Transaction Coordinator service

To view the services go to **Start > Control Panel > Administrative Tools > Computer Management**, and then expand **Services and Applications** and click **Services**.

- <span id="page-10-1"></span>2. Extract the two ZIP files containing your Oracle 12c SE2 software into a single temporary directory:  $c:\temp$ \Oracle. The contents of both extracted database directories should be in the temporary directory C:\temp \Oracle\database.
- <span id="page-10-2"></span>3. Extract the ZIP file for your Oracle 12c SE2 version into the temporary directory  $C:\temp\Oracle\tools.$ 
	- 12.1.0.2 64 bit Installation Tools.zip for Oracle 12c SE2 Release 1
	- 12.2.0.1 64 bit Installation Tools.zip for Oracle 12c SE2 Release 2
- 4. Use the command prompt to navigate to the temporary directory where you extracted the Oracle 12c files.
- 5. Run one of following commands based on your Oracle version and tenant type.

The command includes the paths to the temporary directories where you extracted the zip files in steps [Extract](#page-10-1) [the two ZIP files containing your Oracle 12c SE2 software into a single temporary directory: C:\temp\Oracle. The](#page-10-1) [contents of both extracted database directories should be in the temporary directory C:\temp\Oracle\database.](#page-10-1) and [Extract the ZIP file for your Oracle 12c SE2 version into the temporary directory C:\temp\Oracle\tools.](#page-10-2) 12.1.0.2\_64\_bit\_Installation\_Tools.zip for Oracle 12c SE2 Release [112.2.0.1\\_64\\_bit\\_Installation\\_Tools.zip](#page-10-2) for Oracle [12c SE2 Release 2](#page-10-2):

#### **NOTE**

Line breaks added for legibility.

- Oracle 12c SE2 Release 1
	- Run the following command for a single-tenant database installation: C:\temp\Oracle\database\setup.exe -noconfig -responsefile C:\temp\Oracle\tools\responsefiles\singleinstance\ \Oracle\_12.1.0.2\_Standard\_Edition\_Installation\_WIN.rsp
	- Run the following command for a multitenant database installation: C:\temp\Oracle\database\setup.exe -noconfig -responsefile C:\temp\Oracle\tools\responsefiles\mutitenant \Oracle\_12.1.0.2\_Standard\_Edition\_Installation\_CDB\_WIN.rsp
- Oracle 12c SE2 Release 2
	- Run the following command for a single-tenant database installation: C:\temp\Oracle\database\setup.exe -noconfig -responsefile C:\temp\Oracle\tools\responsefiles \Oracle\_12.2.0.1\_Standard\_Edition\_Installation\_WIN.rsp
	- Run the following command for a multitenant database installation: C:\temp\Oracle\database\setup.exe -noconfig -responsefile C:\temp\Oracle\tools\responsefiles\mutitenant \Oracle\_12.2.0.1\_Standard\_Edition\_Installation\_CDB\_WIN.rsp

The installation wizard appears with pre-selected values drawn from the installation response file. You can confirm these values and click through the panels without needing to enter information where noted.

- 6. On the **Configure Security Updates** panel, **I wish to receive security updates via My Oracle Support** is selected. Click **Next**.
- 7. On the **Select Installation Options** panel, **Install database software only** is selected. Click **Next**.
- 8. On the **Grid Installation Options** panel, **Single instance database installation** is selected. Click **Next**.
- 9. On the **Select Database Edition** panel, **Standard Edition** is selected. Click **Next**.
- 10. On the **Oracle Home User** panel, enter a user name and password for the Oracle Home User. The default name for the Oracle Home User is Oracle.

#### **NOTE**

The Oracle Home User is the Windows user account that runs Windows services for  $\text{%ORACLE}$  HOME. It is not the Symantec Data Loss Prevention Oracle user account.

Confirm the password, then click **Next**.

11. On the **Specify Installation Location** panel, the **Oracle Base** and **Software Location** paths fields are populated. Click **Next**.

**Oracle Base**: c:\oracle

**Software Location**: c:\oracle\product\[version]\db\_1

Replace [version] with the Oracle 12c version you are running (either 12.1.0.2 or 12.2.0.1).

12. On the **Prerequisite Check** panel, click **Next** to begin the prerequisite check process.

13. On the **Summary** panel, click **Install** to begin the installation.

The installer application installs the Oracle 12c software to your computer. This process may take several minutes to complete.

14. On the **Finish** panel, click **Close** to exit the installer application. You can safely ignore the configuration note that displays on this panel.

For Symantec Data Loss Prevention installation on Linux systems, follow this procedure to install Oracle 12c SE2 Release 1 or SE2 Release 2.

## <span id="page-11-0"></span>**Creating the Symantec Data Loss Prevention database on Windows**

Follow this procedure to create the Symantec Data Loss Prevention database on Windows systems.

- To create the Symantec Data Loss Prevention database on Windows
- 1. Set the ORACLE\_HOME environment variable for your new installation. Open a command prompt, and enter:

set ORACLE\_HOME=c:\oracle\product\[version]\db\_1

Replace [version] with the Oracle 12c version you are running (either 12.1.0.2 or 12.2.0.1). If you installed Oracle 12c to a different location, substitute the correct directory in this command.

- 2. Navigate to the C: \temp\Oracle\tools folder where you extracted the 12.2.0.1 64 bit Installation Tools.zip file.
- 3. Copy one of the following database files based on your database environment from the  $c:\temp\Oracle\tools$ folder to the c:\oracle\product\12.2.0.1\db\_1\assistants\dbca\templates folder:
	- Single tenant database: Oracle\_12.2.0.1\_Template\_for\_64\_bit\_WIN.dbt
	- Multi tenant database: Oracle\_12.2.0.1\_Template\_for\_64\_bit\_PDB\_WIN.dbt
- 4. (Optional) Rename the OraDb12c\_home1 section of the **Windows Start** menu item to the Oracle 12c version you are running.
- 5. Open a command prompt, and execute one of the following commands based on your Oracle version and tenant type.

#### **NOTE**

Line breaks added for legibility.

- Oracle 12.1.0.2:
	- Run the following command for a single tenant environment:

```
%ORACLE_HOME%\bin\dbca
-ProgressOnly
-responseFile C:\temp\Oracle\tools\responsefiles\Oracle 12.2.0.1 DBCA WIN.rsp
```
– Run the following command for a multitenant environment:

```
%ORACLE_HOME%\bin\dbca 
-ProgressOnly 
-responseFile C:\temp\Oracle\tools\responsefiles\multitenant
\Oracle_12.2.0.1_DBCA_PDB_WIN.rsp
```
- For Oracle 12.2.0.1:
	- Run the following command for a single tenant environment:

```
%ORACLE_HOME%\bin\dbca
-createDatabase
-ProgressOnly
-responseFile C:\temp\Oracle\tools\responsefiles\Oracle 12.2.0.1 DBCA WIN.rsp
```
– Run the following command for a multitenant environment:

```
%ORACLE_HOME%\bin\dbca 
-createDatabase 
-ProgressOnly 
-responseFile C:\temp\Oracle\tools\responsefiles\multitenant
\Oracle_12.2.0.1_DBCA_PDB_WIN.rsp
```
- 6. Enter the SYS password when you are prompted.
- 7. Create the SYSTEM password when you are prompted.

Follow these guidelines to create acceptable passwords:

- Passwords cannot contain more than 30 characters.
- Passwords cannot contain double quotation marks, commas, or backslashes.
- Avoid using the  $\infty$  character.
- Passwords are case-sensitive by default. You can change the case sensitivity through an Oracle configuration setting.
- If your password uses special characters other than  $, +$ , or  $,$  or if your password begins with a number, you must enclose the password in double quotes when you configure it.

The progress of the Symantec Data Loss Prevention database creation displays on the terminal window.

8. Enter the Oracle Home User password when you are prompted.

The password you enter here is the same password you created in step [On the Oracle Home User panel, enter a user](#page-10-0) name and [password](#page-10-0) for the Oracle Home User. The default name for the Oracle Home User is Oracle. The Oracle [Home User is the Windows user account that runs Windows services for %ORACLE\\_HOME. It is not the Symantec](#page-10-0) [Data Loss Prevention Oracle user account. Confirm the password, then click Next.](#page-10-0) of [Installing Oracle 12c SE2 on](#page-10-0) [Windows](#page-10-0).

9. If the database services OracleServicePROTECT and Distributed Transaction Coordinator are down, start them using Windows Services: **Start > Control Panel > Administrative Tools > Computer Management > Services and Applications > Services**.

### <span id="page-13-0"></span>**Verifying and PDB database for RAC on Windows**

After you complete the CDB and PDB database installation on RAC, you verify components of the installation. Specifically, you confirm that the CDB name is dlpcdb and that the PDB name is protect.

You complete these steps only if you are setting up a PDB environment or a PDB running in a RAC environment.

1. Confirm the CON\_NAME by running the following command.

```
sqlplus sys/<password> as sysdba
show con_name
```
The command output should display a message similar to the following message:

```
CON_NAME
------------------------------
CDB$ROOT
```
2. Confirm the PDBS name by running the following command:

show pdbs

The command output should display a message similar to the following message:

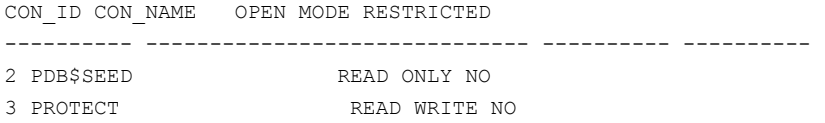

## <span id="page-13-1"></span>**Creating the TNS Listener on Windows**

Perform the following procedure to create a TNS listener for the Symantec Data Loss Prevention database.

Before you create the TNS listener, confirm that the local host name can be resolved using the DNS server name or a hosts file. If no DNS server resolution exists, the Net Configuration Assistant (NETCA) does not start. If you use a host file (at \windows\system32\drivers\etc\hosts), it must contain IP-address-to-host-name mappings that point to the DNS server name. Add two entries to the /hosts file, one that resolves the static IP and one that resolves the local host IP. For example, use the following:

[IP address or DNS] myhost.mydomain.com myhost 127.0.0.1 myhost.mydomain.com myhost

Replace myhost with the actual host name.

#### To create the TNS Listener

1. (Optional) If you logged on as a domain user, you must set the sqlnet.ora file SQLNET. AUTHENTICATION SERVICES=() value to none. Otherwise, proceed to step 2.

To set the sqlnet.ora file SQLNET. AUTHENTICATION SERVICES=() value, perform the following steps in this order:

- Open sqlnet.ora, located in the  $\text{Concl}$  Home $\text{S\text{-}dmin}$  folder (for example, c:\oracle \product\12.2.0.1\db\_1\NETWORK\ADMIN), using a text editor.
- Change the SOLNET. AUTHENTICATION SERVICES=(NTS) value to none: SQLNET.AUTHENTICATION\_SERVICES=(none)
- Save and close the sqlnet.ora file.

2. Start the Oracle Net Configuration Assistant by running the following command:

%ORACLE\_HOME%/BIN/NETCA

This command assumes that you set the Oracle HOME and PATH to the following:

set ORACLE\_HOME=c:\oracle\product\[version]\db\_1

set PATH=%ORACLE\_HOME%\bin:%PATH%

Replace [version] with the Oracle 12c version you are running (either 12.1.0.2 or 12.2.0.1).

- 3. On the **Welcome** panel, select **Listener configuration** and click **Next**.
- 4. On the **Listener Configuration, Listener** panel, select **Add** and click **Next**.
- 5. On the **Listener Configuration, Listener Name** panel, select the default listener name, **LISTENER**, unless you must use a different name. Enter the password for your Oracle Home User, then click **Next**.
- 6. On the **Listener Configuration, Select Protocols** panel, select the **TCP** protocol and click **Next**.
- 7. On the **Listener Configuration, TCP/IP Protocol** panel, select **Use the standard port number of 1521** and click **Next**.
- 8. On the **Listener Configuration, More Listeners?** panel, select **No** and click **Next**.
- 9. On the **Listener Configuration Done** panel, click **Next**.
- 10. Configure the Local Net Service Name in the **Oracle Net Configuration Assistant**.

Configuring the local net service name on Windows

#### **NOTE**

You must click **Finish** to exit the **Oracle Net Configuration Assistant** before continuing with this procedure.

- 11. On the computer that runs your Oracle database, open a command prompt. The command window must run as Administrator. (See your Microsoft Windows documentation.)
- 12. Run the following command:

```
lsnrctl stop
```
13. Open the following file in a text editor:

%ORACLE\_HOME%\network\admin\listener.ora

14.Locate the following line:

 $(ADDRESS = (PROTOCOL = IPC)(KEY = ))$ 

- 15. Change key value to PROTECT.
- 16. Add the following line to the end of the file:

```
SECURE_REGISTER_LISTENER = (IPC)
```
17. Add the following lines for a multitenant database:

```
• For 12.1.0.2:
   SID LIST LISTENER =
      (SID LIST =
        (SID DESC =
           (SID_NAME = CLRExtProc)
          (ORACLE\times HOME = c:\order\product\12.1.0.2\db1) (PROGRAM = extproc)
          (ENVS = "EXTPROC DLLS=ONLY:c:\oracle\product\12.1.0.2\db 1\bin\oraclr12.dll")
```

```
 )
       (SID DESC =
          (GLOBAL_DBNAME = DLPCDB)
          (SID_NAME = DLPCDB)
         (ORACLE HOME = c:\langle\product\12.1.0.2\db1)\overline{\phantom{a}}(SID DESC =
          (GLOBAL_DBNAME = PROTECT)
          (SID_NAME = DLPCDB)
         (ORACLE HOME = c:\\or{al}\product\12.1.0.2\db1)\overline{\phantom{a}} )
• For 12.2.0.1:
  SID LIST LISTENER =
    (SID LIST =
       (SID DESC =
          (SID_NAME = CLRExtProc)
         (ORACLE HOME = c:\underline{c:\underline{c:\underline{d:\underline{12.2.0.1\ddots1})}} (PROGRAM = extproc)
          (ENVS = "EXTPROC_DLLS=ONLY:c:\oracle\product\12.2.0.1\db_1\bin\oraclr12.dll")
  \overline{\phantom{a}}(SID DESC =
          (GLOBAL_DBNAME = DLPCDB)
          (SID_NAME = DLPCDB)
         (ORACLE_HOME = c:\\or{product\12.2.0.1\db1)\overline{\phantom{a}}(SID DESC =
          (GLOBAL_DBNAME = PROTECT)
          (SID_NAME = DLPCDB)
         (ORACLE HOME = c:\\oracle\product\12.2.0.1\db1) )
    \lambda
```
- 18. Save the file and exit the text editor.
- 19. Run the following command:

lsnrctl start

20. Run the following commands to connect to the database using SQL Plus:

sqlplus /nolog

conn sys/<password> as sysdba

21. Run the following command:

```
ALTER SYSTEM SET local_listener = 
   '(DESCRIPTION=(ADDRESS=(PROTOCOL=ipc)(KEY=PROTECT)))' SCOPE=both;
```
22. Run the following command to register the listener:

ALTER SYSTEM REGISTER;

23. Exit SQL Plus by running the following command:

```
exit
```
24. Run the following command to verify the change (if you are running a single tenant environment):

lsnrctl services

The command output should display a message similar to the following:

```
Services Summary...
Service "protect" has 1 instance(s).
Instance "protect", status READY, has 1 handler(s) for this service...
     Handler(s):
      "DEDICATED" established:0 refused:0 state:ready
      LOCAL SERVER
The command completed successfully
```
If you are upgrading from an older Oracle version, continue the upgrade process by referring to one of the following topics that apply to your configuration:

- Upgrading from Oracle 11g SE on servers with more than two CPU sockets on a single-tier [installation](#page-41-0)
- [Upgrading](#page-40-1) from Oracle 11g SE1 or Oracle 11g SE on servers with two (or fewer) CPU sockets

# <span id="page-16-0"></span>**Configuring the TNS Listener and Net Service Name**

After you install the Oracle database, configure the TNS Listener and the Net Service Name.

1. (Optional) If you logged on as a domain user, you must set the  $\text{sqrt}$  ora file SQLNET. AUTHENTICATION SERVICES=() value to none. Otherwise, proceed to step [2](#page-16-1).

To set the sqlnet.ora file SQLNET.AUTHENTICATION\_SERVICES=() value, perform the following steps:

- a) Open sqlnet.ora, located in the %ORACLE HOME%\network\admin folder, using a text editor.
- b) Change the SQLNET. AUTHENTICATION SERVICES=(NTS) value to none. SQLNET.AUTHENTICATION\_SERVICES=(*none*)
- c) Save and close the sqlnet.ora file.
- <span id="page-16-1"></span>2. Start the Oracle Net Configuration Assistant by running the following command:

%ORACLE\_HOME%\bin\netca

3. Create the TNS Listener.

Refer to Table 5: [Creating](#page-16-2) the TNS Listener for information on what to select and enter on each screen of the Database Configuration Assistant.

#### <span id="page-16-2"></span>**Table 5: Creating the TNS Listener**

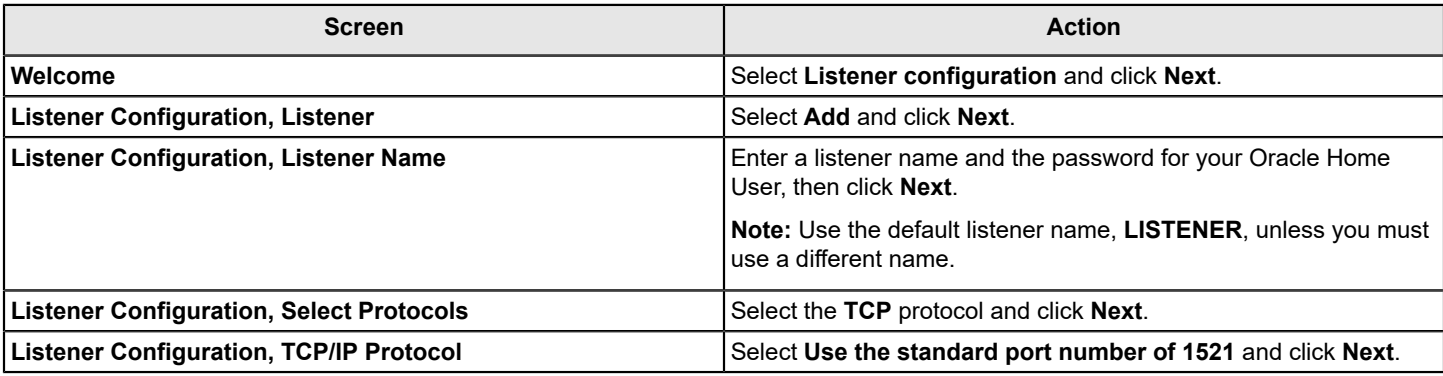

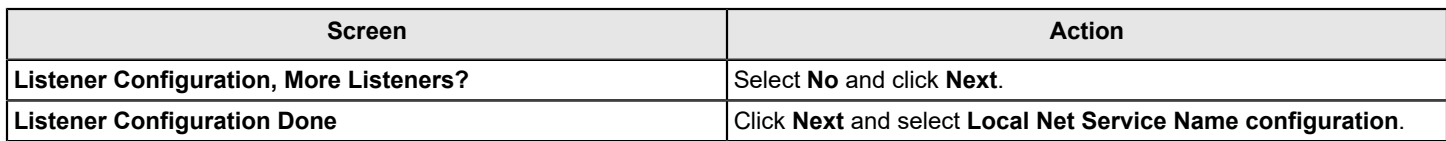

4. Configure the Net Service Name.

Refer to Table 6: [Configuring](#page-17-1) the Net Service Name for information on what to enter on each screen of the Database Configuration Assistant.

#### <span id="page-17-1"></span>**Table 6: Configuring the Net Service Name**

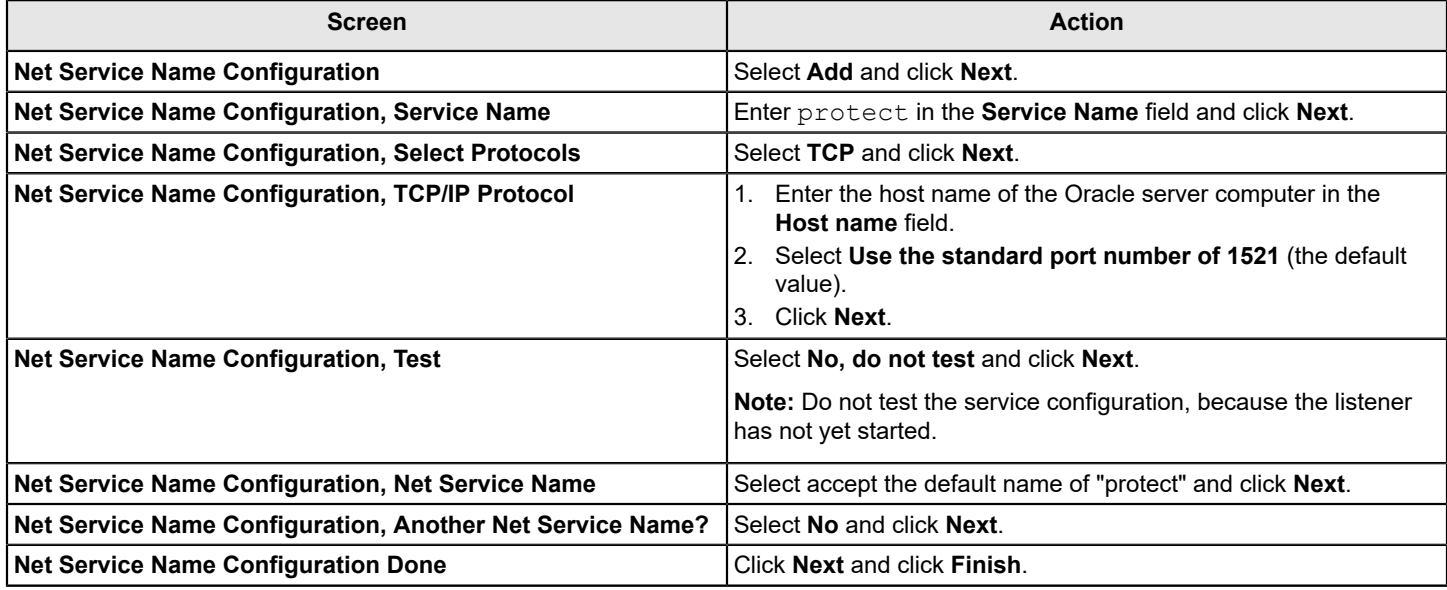

### <span id="page-17-0"></span>**Verifying tnsnames.ora contents**

Before you create the required Oracle user accounts, verify that the the names.ora file contains entries for the protect database that you created.

- 1. Using a text editor, open the tnsnames.ora file, which is located in the \$ORACLE\_HOME/network/admin directory.
- 2. Verify that the following lines are present in the file:

```
PROTECT =
   (DESCRIPTION =
     (ADDRESS_LIST =
    (ADDRESS = (PROTOCOL = TCP) (HOST = <i>ip</i> address) (PORT = <i>port</i> number)) )
     (CONNECT_DATA =
        (SERVICE_NAME = protect)
     )
   )
```
If these lines do not exist, add them to the file, replacing *<ip\_address>* and *<port\_number>* with the correct values for your system.

#### **NOTE**

Do not copy and paste information to the the same s. ora file. Pasting can introduce hidden characters that cannot be parsed.

3. Add the following lines if you are installing a multitenant database, replacing *<host\_name>* with the correct value for your system:

```
DLPCDB = (DESCRIPTION =
    (ADDRESS = (PROTOCOL = TCP) (HOST = <i>chostname</i>)(PORT = 1521)) (CONNECT_DATA =
       (SERVER = DEDICATED)
       (SERVICE_NAME = DLPCDB)
     )
   )
PROTECT =
   (DESCRIPTION =
    (ADDRESS = (PROTOCOL = TCP) (HOST = <i>chostname</i>))(PORT = 1521)) (CONNECT_DATA =
       (SERVER = DEDICATED)
       (SERVICE_NAME = PROTECT)
     )
   )
```
4. Save the tnsnames.ora file and exit the text editor.

### <span id="page-18-0"></span>**Verifying that the PDB listener is created and registered on Windows**

If you are running the database in a multitenant environment, verify that the PDB listener is created and registered.

- 1. Verify that you can log in to and exit SQL\*Plus.
- 2. Run the following command using SQL\*Plus to verify PDB accessibility:

```
sqlplus sys/<password>@protect as sysdba
```
- 3. Run the following commands to confirm that the PDB service is accessible:
	- a) sqlplus sys/<password> as sysdba
	- b) show parameter service

The command output should display a message similar to the following message:

```
NAME TYPE VALUE
-------------------------- ------- ------------------------------
```
service\_names string dlpcdb

c) show parameter local listener

The command output should display a message similar to the following message:

```
NAME TYPE VALUE
------------------------- ----------- ------------------------------
local_listener string (DESCRIPTION=(ADDRESS=(PROTOCOL=ipc)(KEY=protect)))
```
d) Run the following command to format output:

```
COLUMN SERVICE_ID FORMAT 9
COLUMN NAME FORMAT A20
```
COLUMN PDB FORMAT A20

e) select service\_id, name, pdb from v\$services;

Confirm that protect is listed in the output.

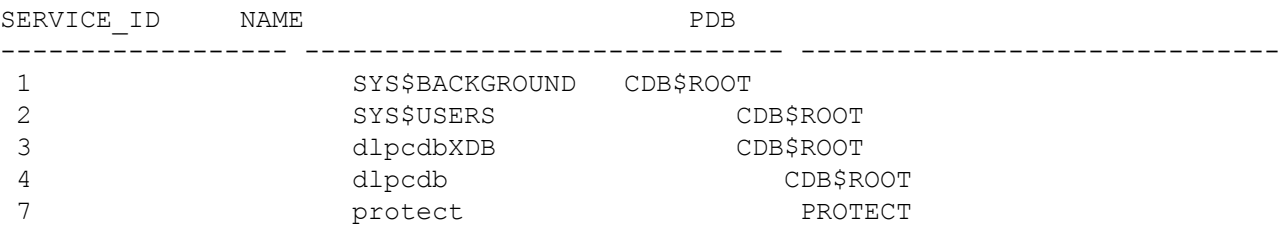

#### **NOTE**

The SERVICE ID number may differ from those listed on your system.

4. Confirm the active services that are running under cdb\$root by running the following command:

alter session set container=cdb\$root;

select name from v\$active services;

The command output should display a message similar to the following message:

NAME --------------------------------------------------------------- dlpcdb SYS\$BACKGROUND **SYS\$USERS** protect dlpcdbXDB

Confirm that the dlpcdb and protect services are listed in the output.

- 5. Run the following commands if the protect service is missing from the output in the preceding step:
	- a) Run the following command:

```
Alter session set container=protect;
exec dbms service.CREATE SERVICE('PROTECT', 'PROTECT');
exec dbms service.START SERVICE(SERVICE NAME=>'PROTECT');
```
b) Run the following command to register the listener:

ALTER SYSTEM REGISTER;

c) Exit SQL\*Plus by running the following command:

```
exit
```
6. Restart the listener by running the following commands:

```
lsnrctl stop
lsnrctl start
```
The command output should display a message similar to the following message:

```
Service "DLPCDB" has 1 instance(s).
  Instance "dlpcdb", status READY, has 1 handler(s) for this service...
Service "PROTECT" has 1 instance(s).
   Instance "dlpcdb", status READY , has 1 handler(s) for this service...
```
- 7. Confirm that the PDB service is accessible by running the following commands:
	- a) sqlplus sys/<password>@protect as sysdba
	- b) show con name

to return the following message:

CON\_NAME ------------------------------ PROTECT

c) show pdbs

to return the following message:

CON\_ID CON\_NAME OPEN MODE RESTRICTED ---------- ------------------------------ ---------- ---------- 3 PROTECT READ WRITE NO

8. Run the following command if the show pdbs command returns *PROTECT* listed without **Read Write**:

select inst id, con id, name, open mode from gv\$pdbs where name='PROTECT';

9. Exit SQL\*Plus by running the following command:

```
exit
```
### <span id="page-20-0"></span>**Setting the protect PDB to autostart on Windows**

If you are running the database in a multitenant environment, configure the protect PDB to auto start when the Oracle database restarts. You can set the PDB to auto start by saving the state of the PDB when it is open.

- 1. Open a command prompt as the Oracle user.
- 2. Start SQL\*Plus by running the following command:

sqlplus sys/<password> as sysdba

where *<password>* is the SYS password.

3. Run the following commands:

alter pluggable database protect open;

alter pluggable database protect save state;

4. Exit SQL\*Plus by running the following command:

exit

### <span id="page-20-1"></span>**Adding required tablespaces to the PDB database on Windows**

If you are running the database in a multitenant environment, add tablespaces to the PDB database.

- 1. Navigate to the C:\temp\Oracle\tools folder.
- 2. Start SQL\*Plus and run the add pdb tablespace WIN.sql script.

sqlplus /nolog @add pdb tablespace WIN.sql

- 3. At the **Please enter the password for sys user** prompt, enter the password for the SYS user.
- 4. At the **Please enter Service Name** prompt, enter protect.
- 5. Confirm that all required tablespaces are added for the PDB by running the following command: sqlplus sys/<password>@protect as sysdba

```
SELECT tablespace name FROM dba tablespaces;
```
For example, if you are using Oracle 19.3.0.0, the output information should read:

```
TABLESPACE_NAME
------------------------------
SYSTEM
SYSAUX
UNDOTBS1
TEMP
USERS
LOB TABLESPACE
```
- 6. Confirm the summary of tablespaces and that the data file paths are consistent by completing the following steps:
	- a) Start SQL\*Plus by running the following command:

sqlplus sys/<password>@protect as sysdba

b) Run the following query:

```
COLUMN Tablespace_Name FORMAT A20
COLUMN File_Name FORMAT A50
COLUMN Size_Mb FORMAT 9999
SELECT substr(tablespace name, 1,20) as Tablespace Name,
       substr(file_name, 1,50) as File Name,
        bytes/1024/1024 as Size_MB
FROM dba data files
union
SELECT 'TEMP' as Tablespace Name,
      name as File Name,
       bytes/1024/1024 as Size_MB
FROM v$tempfile;
```
Confirm that the data file paths are consistently located in the same location under the PROTECT folder. For example, if you are using Oracle 19c, the output information should read:

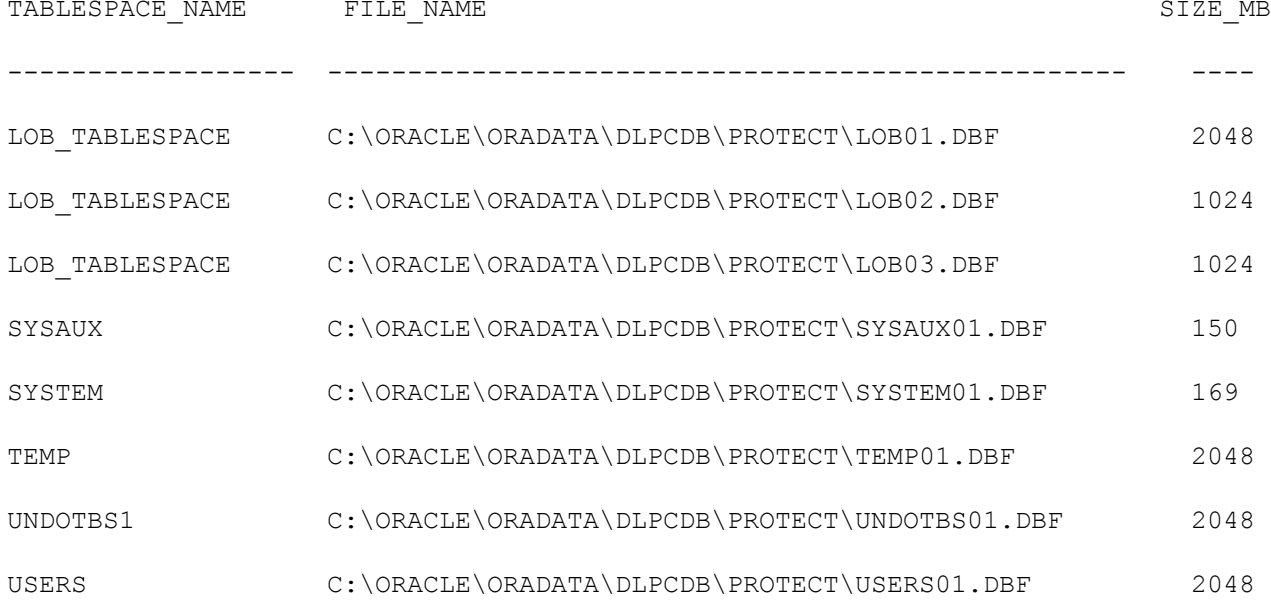

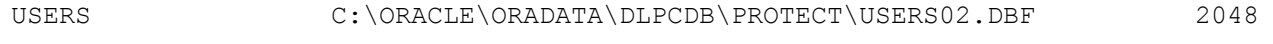

USERS C:\ORACLE\ORADATA\DLPCDB\PROTECT\USERS03.DBF 2048

## <span id="page-22-0"></span>**Creating the Oracle user account for Symantec Data Loss Prevention (Windows)**

Perform the following procedure to create an Oracle user account and name it "protect."

To create the new Oracle user account named "protect"

- 1. Navigate to the C:\temp\Oracle\tools folder.
- 2. Start SQL\*Plus:

sqlplus /nolog

- 3. Run the oracle create user.sql script: SQL> @oracle\_create\_user.sql
- 4. At the **Please enter the password for sys user** prompt, enter the password for the SYS user.
- 5. At the **Please enter Service Name** prompt, enter protect.
- 6. At the **Please enter required username to be created** prompt, enter protect for the user name.
- 7. At the **Please enter a password for the new username** prompt, enter a new password.

Follow these guidelines to create acceptable passwords:

- Passwords cannot contain more than 30 characters.
- Passwords cannot contain double quotation marks, commas, or backslashes.
- Avoid using the  $\infty$  character.
- Passwords are case-sensitive by default. You can change the case sensitivity through an Oracle configuration setting.
- If your password uses special characters other than  $, \#$ , or  $\epsilon$ , or if your password begins with a number, you must enclose the password in double quotes when you configure it.

Store the password in a secure location for future use. You must use this password to install Symantec Data Loss Prevention. If you need to change the password after you install Symantec Data Loss Prevention, see the [Symantec](https://techdocs.broadcom.com/us/en/symantec-security-software/information-security/data-loss-prevention/15-7.html) [Data Loss Prevention Help Center](https://techdocs.broadcom.com/us/en/symantec-security-software/information-security/data-loss-prevention/15-7.html).

- 8. Confirm that tablespaces are available for the Oracle user you created by running the following commands in the listed order:
	- sqlplus protect/protect@protect
	- SQL> SELECT tablespace name FROM user tablespaces;

```
The command returns the following:
 TABLESPACE_NAME
 ------------------------------
 SYSTEM
 SYSAUX
 UNDOTBS1
 TEMP
 USERS
 DRSYS
 LOB_TABLESPACE
```
# <span id="page-23-0"></span>**Verifying the Symantec Data Loss Prevention database**

After you create the Symantec Data Loss Prevention database, verify that it was created correctly.

To verify that the database was created correctly

1. Open a new command prompt and start SQL\*Plus:

```
sqlplus /nolog
```
2. Log on as the SYS user:

```
SQL> connect sys/password@protect as sysdba
```
Where password represents the SYS password.

3. Run the following query:

```
SQL> SELECT * FROM v$version;
```
4. Make sure that the output from the query contains the following information, which identifies the software components as version 12.2.0.1.

The output information should read:

```
BANNER
                                     --------------------------------------------------------------------------------
```

```
Oracle Database 12c Release 12.2.0.1.0 - 64-bit Production
PL/SQL Release 12.2.0.1.0 - Production
CORE 12.2.0.1.0 Production
TNS for 64-bit Windows: Version 12.2.0.1.0 - Production
NLSRTL Version 12.2.0.1.0 - Production
```
#### 5. Exit SQL\*Plus:

SQL> exit

# <span id="page-24-0"></span>**Installing Oracle 12c Standard Edition 2 on Linux**

# <span id="page-24-1"></span>**Steps to install Oracle 12c Release 1 Standard Edition 2 on Linux**

Table 7: Oracle 12c Release 1 Standard Edition 2 [installation](#page-24-4) steps provides the Oracle 12c installation process. You can find additional detail for each step of the process as indicated in the table.

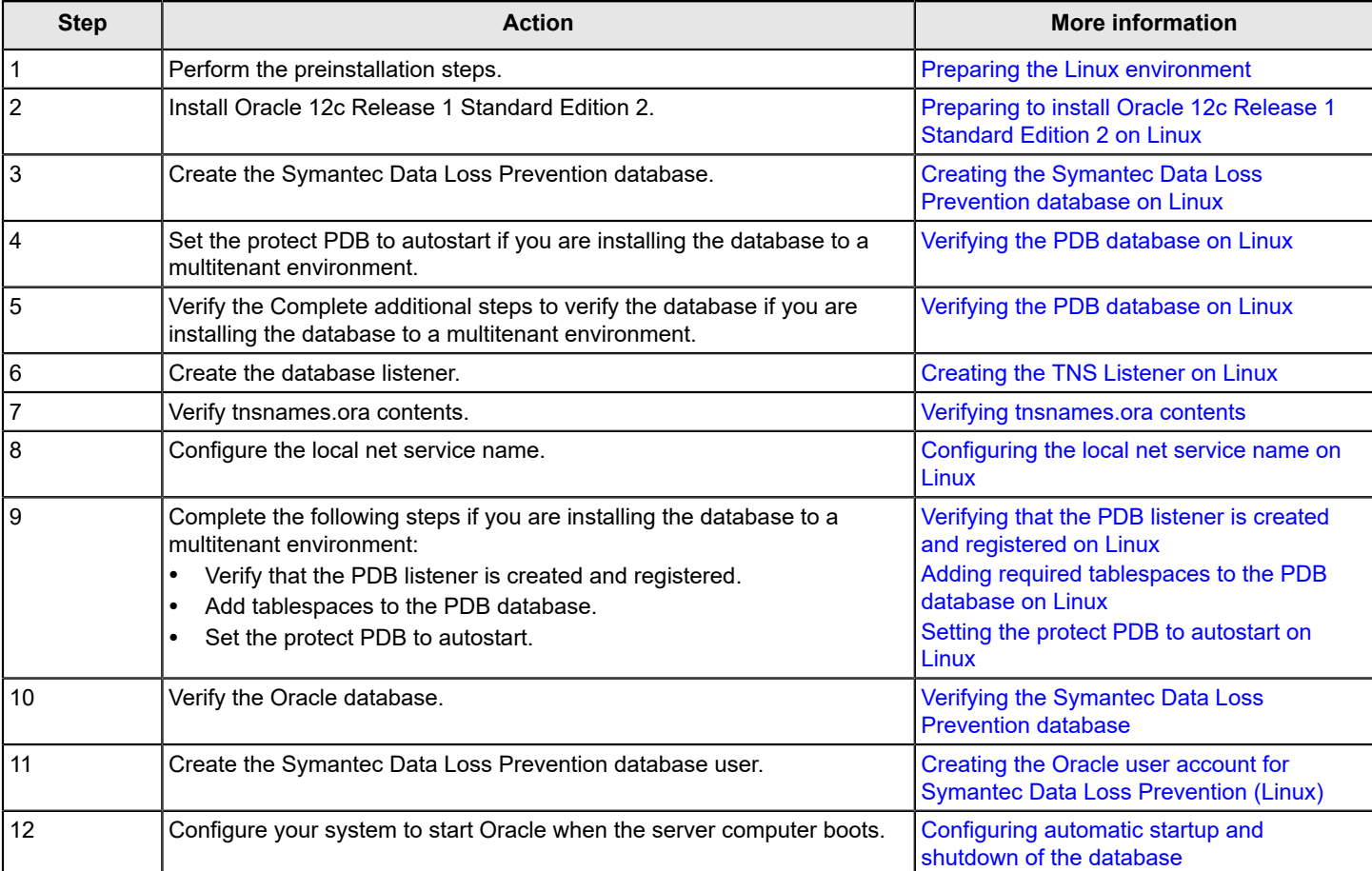

#### <span id="page-24-4"></span>**Table 7: Oracle 12c Release 1 Standard Edition 2 installation steps**

# <span id="page-24-2"></span>**Performing the Linux preinstallation steps**

Perform the following procedure to prepare your Linux environment for installation. The preinstallation requires Python. You can use any Python version 2.4.6 through 3.6.3.

### <span id="page-24-3"></span>**Preparing the Linux environment**

Follow this procedure to prepare the Linux environment.

To prepare the Linux environment

- 1. Log on as the root user.
- 2. Locate and copy the ZIP file for your Oracle 12c SE2 version to the Linux server:
	- 12.1.0.2 64 bit Installation Tools.tar.gz for Oracle 12c SE2 Release 1
	- 12.2.0.1 64 bit Installation Tools.tar.gz for Oracle 12c SE2 Release 2
- 3. Extract the file contents into the temporary directory  $(7 \text{tmp})$ . For example, to extract the Oracle 12.2.0.1 files:

tar xvfz 12.2.0.1 64 bit Installation Tools.tar.gz -C /tmp

Extracting creates a subdirectory named  $\text{oracle}$  install in the /tmp directory and extracts the files into that subdirectory.

4. In the oracle install directory, run the Oracle preparation script:

```
cd /tmp/oracle_install
./scripts/oracle_prepare.sh
```
- 5. Enter the Oracle User password when prompted.
- 6. After the preparation script has run to completion, switch to the tmp/oracle install/scripts directory and run the verification script:

```
cd /tmp/oracle_install/scripts
./oracle_verify.py
```
The verification script displays settings (such as RAM, swap space, shared memory, /tmp disc space) that do not meet the requirements for Oracle. Adjust any settings to the required values.

If you have mismatched values between kernel parameters and resource limits, run the oracle\_config\_kernel\_parameters.py script in the /tmp/oracle\_install/scripts directory. This script sets the kernel parameters to the required settings.

- 7. Restart the server so that the updated kernel parameters take effect.
- 8. Verify that there is enough space under  $/var$ . For a small to medium enterprise,  $/var$  should have at least 15 GB. For a large enterprise, /var should have at least 30 GB. For a very large enterprise, /var should have at least 45 GB of free space. As your organization's traffic expands, these figures should increase, and you must allocate more free space.
- 9. Verify that the /opt and /boot file systems have the required free space for your Symantec Data Loss Prevention installation. See the [Symantec Data Loss Prevention Help Center](https://techdocs.broadcom.com/us/en/symantec-security-software/information-security/data-loss-prevention/15-7.html) for more information.

## <span id="page-25-0"></span>**Preparing to install Oracle 12c Release 1 Standard Edition 2 on Linux**

The Enforce Server uses the Oracle thin driver and the Oracle Instant Client. Symantec Data Loss Prevention packages the JAR files for the Oracle thin driver with the Symantec Data Loss Prevention software.

You must install the Oracle Instant Client using the Admin option if you implement a three-tier system. The Symantec Data Loss Prevention installer needs SQL\*Plus to create tables and views on the Enforce Server. Therefore, the Linux user account that is used to install Symantec Data Loss Prevention must be able to access to SQL\*Plus.

#### [About installing or upgrading to Oracle 12c Standard Edition 2](#page-4-1)

The instructions in this section assume that you are logged on locally to the Linux server and running the X Window System. It also assumes that you have the  $xorg-x11-apps.x86-64$  package installed. If you connect to the server remotely, you need a terminal emulator. You also need to set the location where the GUI tools can display their output; you use the export display command to do that. For example:

export DISPLAY=ip\_address:display\_number

#### **NOTE**

Refer to the configuration information in the X server management program for the IP address and display number. Typically, the display number is 0.

As you run the GUI tools later, you might get a response similar to the following:

X connection to localhost:10.0 broken (explicit kill or server shutdown)

Run the export display command again.

### <span id="page-26-0"></span>**Installing Oracle 12c SE2 on Linux systems**

For Symantec Data Loss Prevention installation on Linux systems, follow this procedure to install Oracle 12c SE2 Release 1 or SE2 Release 2.

To install Oracle SE on Linux systems

1. Log in to the terminal as the root user, then execute the following command:

```
su -l root
xhost +SI:localuser:oracle
```
- 2. Switch to the Oracle user terminal.
- 3. Copy the required software installation file or files to /home/oracle.
- 4. From /home/oracle, unzip the ZIP files you copied. You must run the unzip command as the Oracle user. If you run it as the root user, then the Oracle user is not able to view the extracted files unless you change the permissions. However, changing the permissions is not advisable from a security standpoint.
- 5. Put the contents of the **database** directory from the ZIP file you extracted to /home/oracle into a directory titled **database**. You should now have a directory named /home/oracle/database.
- 6. Change directory to:

cd /home/oracle/database/stage/cvu/cv/admin

7. Back up the cvu config file using this command:

cp cvu\_config backup\_cvu\_config

8. Edit the original cvu config file as follows:

Set CV\_ASSUME\_DISTID=OEL6 if you are using Linux 6.x

Set CV\_ASSUME\_DISTID=OEL7 if you are using Linux 7.x

Save the edited cvu config file.

- 9. Navigate to the /tmp/oracle\_install directory where you extracted the file for your Oracle 12c SE2 version:
	- 12.1.0.2 64 bit Installation Tools.tar.gz for Oracle 12c SE2 Release 1
	- 12.2.0.1 64 bit Installation Tools.tar.gz for Oracle 12c SE2 Release 2

10. Copy the response files based on your Oracle 12c SE2 version:

• Oracle 12c SE2 Release 1

- Single tenant: Oracle 12.1.0.2 DBCA Linux.rsp and Oracle 12.1.0.2 Standard Edition Installation Linux.rsp from /tmp/oracle install/ responsefiles to a temporary folder such as /home/oracle/oracle\_install/responsefiles.
- Multitenant: Oracle 12.1.0.2 DBCA PDB Linux.rsp and Oracle 12.1.0.2 Standard Edition CDB Installation Linux.rsp to a temporary folder such as / home/oracle/oracle\_install/responsefiles.

• Oracle 12c SE2 Release 2

- Single tenant: Oracle 12.2.0.1 DBCA Linux.rsp and Oracle 12.2.0.1 Standard Edition Installation Linux.rsp from /tmp/oracle install/ responsefiles to a temporary folder such as /home/oracle/oracle\_install/responsefiles.
- Multi tenant: Oracle 12.2.0.1 DBCA PDB Linux.rsp and Oracle 12.2.0.1 Standard Edition CDB Installation Linux.rsp to a temporary folder such as / home/oracle/oracle\_install/responsefiles.

11. Provide read and write access to the  $\sqrt{\mathrm{opt}}$  directory for the Oracle user.

12. In the Oracle user terminal execute the following command based on your Oracle 12c SE2 version:

#### **NOTE**

Line breaks added for legibility.

- Oracle 12c SE2 Release 1
	- Run the following command for a single tenant database installation: /home/oracle/database/runInstaller -noconfig -responseFile

```
/home/oracle/oracle_install/responsefiles
/Oracle_12.1.0.2_Standard_Edition_Installation_Linux.rsp
```
- Run the following command for a multitenant database installation: /home/oracle/database/runInstaller -noconfig -responseFile /home/oracle/oracle\_install/responsefiles/ mutitenant/Oracle\_12.2.0.1\_Standard\_Edition\_CDB\_Installation\_Linux.rsp
- Oracle 12c SE2 Release 2
	- Run the following command for a single tenant database installation: /home/oracle/database/runInstaller -noconfig -responseFile /home/oracle/oracle\_install/responsefiles /Oracle\_12.2.0.1\_Standard\_Edition\_Installation\_Linux.rsp
	- Run the following command for a multitenant database installation: /home/oracle/database/runInstaller -noconfig -responseFile /home/oracle/oracle\_install/responsefiles/ mutitenant/Oracle\_12.1.0.2\_Standard\_Edition\_CDB\_Installation\_Linux.rsp
- 13. On the **Configure Security Updates** panel, **I wish to receive security updates via My Oracle Support** is selected. Click **Next**.
- 14. Click **Yes** to confirm that you have not provided an email address.
- 15. On the **Select Installation Option** panel, **Install database software only** is selected. Click **Next**.
- 16. On the **Grid Installation Options** panel, **Single instance database installation** is selected. Click **Next**.
- 17. On the **Select Database Edition** panel, **Standard Edition** is selected. Click **Next**.
- 18. On the **Specify Installation Location** panel, enter the following paths are specified. Click **Next**:
	- **Oracle Base**: /opt/oracle
	- **Software Location**: /opt/oracle/product/[version]/db\_1 Replace [version] with the Oracle 12c version you are running (either 12.1.0.2 or 12.2.0.1).

19. If this is the first Oracle installation on the server computer, the installer application displays the **Create Inventory** panel. The inventory path is entered as /opt/oracle/oraInventory and the group name is entered as oinstall. Click **Next**.

The installer may display a warning message that you placed the central inventory location inside of the Oracle base directory. You can safely ignore this message for Symantec Data Loss Prevention database installations.

20. On the **Privileged Operating System Groups** panel, click **Next** to grant the Database Administrator and Database Operator privileges to the default DBA group.

The installer application performs a prerequisite check and displays the results. Click the **Fix and Check Again** button to correct any warnings or installation errors.

21. On the **Summary** panel, click **Install** to begin the installation.

The installer application installs the Oracle 12c software on your computer.

22. The installer displays the **Execute Configuration scripts** window, which instructs you to execute two scripts as the root user. From the root xterm window, run the following two scripts:

/opt/oracle/oraInventory/orainstRoot.sh /opt/oracle/product/[version]/db\_1/root.sh

Replace [version] with the Oracle version.

After you run the script, you are prompted to enter the full pathname to the local binary directory. Accept the default /usr/local/bin directory and press **Enter**. Enter Y if the script asks for confirmation to overwrite the following files: dbhome, oraenv and coraenv.

The script displays Finished product-specific root actions when it is finished.

- 23. Enter Y after the script displays Do you want to setup oracle trace analyzer. Entering Y finishes the process to create the Oracle trace analyzer.
- 24. Return to the **Execute Configuration scripts** screen and click **OK**.
- 25. On the **Finish** panel, click **Close** to exit the installer application. You can safely ignore the configuration note displayed on this panel.

## <span id="page-28-0"></span>**Creating the Symantec Data Loss Prevention database on Linux**

Follow this procedure to create the Symantec Data Loss Prevention database on a Linux system.

To create the Symantec Data Loss Prevention database on Linux systems

1. Set the ORACLE\_HOME and ORACLE\_SID environment variables for your new installation. Open a command prompt as the Oracle user and enter:

```
export ORACLE HOME=/opt/oracle/product/[version]/db_1
export ORACLE_SID=protect
```
Replace [version] with the Oracle version, either 12.2.0.1 or 12.1.0.2.

If you installed Oracle 12c into a different location, substitute the correct directory in this command.

You may want to add these commands to your user profile configuration so that the ORACLE\_HOME and ORACLE\_SID environment variables are defined each time you log on. See your Linux documentation for details about setting environment variables.

- 2. Navigate to /tmp/oracle install where you extracted the 12.1.0.2 64 bit Installation Tools.tar.gz or the 12.2.0.1 64 bit Installation Tools.tar.gz file.
- 3. Copy one of the following database template files corresponding with your Oracle version to the \$ORACLE\_HOME/ assistants/dbca/templates directory:
	- Single tenant database: Oracle [version] Template for 64 bit Linux.dbt from/tmp/ oracle\_install/templates/singleinstance
	- Multitenant database: Oracle [version] Template for 64 bit PDB Linux.dbt from/tmp/ oracle\_install/templates/multitenant Replace [version] with your Oracle version.
- 4. At the command prompt, execute one of the following commands based on your Oracle version and tenant type.

#### **NOTE**

Line breaks added for legibility.

- Oracle 12.1.0.2:
	- Run the following command for a single tenant environment:

```
$ORACLE_HOME/bin/dbca 
-progressOnly
-responseFile /home/oracle/oracle install/responsefiles
/Oracle_12.1.0.2_DBCA_Linux.rsp
```
– Run the following command for a multitenant environment:

```
$ORACLE_HOME/bin/dbca 
-progressOnly
-responseFile /home/oracle/oracle install/responsefiles
/Oracle_12.1.0.2_DBCA_Linux.rsp
```
- For Oracle 12.2.0.1:
	- Run the following command for a single tenant environment:

```
$ORACLE_HOME/bin/dbca 
-createDatabase
-progressOnly
-responseFile /home/oracle/oracle_install/responsefiles
/Oracle_12.2.0.1_DBCA_Linux.rsp
```
– Run the following command for a multitenant environment:

```
$ORACLE_HOME/bin/dbca 
-createDatabase
-progressOnly
-responseFile /home/oracle/oracle_install/responsefiles/multitenant
/Oracle_12.2.0.2_DBCA_PDB_Linux.rsp
```
- 5. Enter the SYS password when you are prompted.
- 6. Create the SYSTEM password when you are prompted.

Follow these guidelines to create acceptable passwords:

- Passwords cannot contain more than 30 characters.
- Passwords cannot contain double quotation marks, commas, or backslashes.
- Avoid using the  $\&$  character
- Passwords are case-sensitive by default. You can change the case sensitivity through an Oracle configuration setting.
- If your password uses special characters other than , #, or \$, or if your password begins with a number, you must enclose the password in double quotes when you configure it.
- 7. If you are creating the database in a multitenant environment, a dialog displays that prompts you to enter the PDBAdmin user and password. Enter the user account and password you used when you created the PDB.
- 8. The progress of the Symantec Data Loss Prevention database creation displays on the terminal window.

### <span id="page-30-0"></span>**Verifying the PDB database on Linux**

After you complete the CDB and PDB database installation on RAC, you verify components of the installation. Specifically, you confirm that the CDB name is dlpcdb and that the PDB name is protect.

1. Set environment variables by running the following command:

```
export ORACLE HOME=/opt/oracle/product/19.3.0.0/db 1
export ORACLE_SID=dlpcdb
```
2. Open a command prompt as the Oracle user and start SQL\*Plus:

```
sqlplus sys/<password> as sysdba
```
3. Confirm the CON\_NAME by running the following command.

show con\_name

The command output should display a message similar to the following message:

```
CON_NAME
------------------------------
CDB$ROOT
```
4. Confirm the PDBS name by running the following command:

show pdbs

The command output should display a message similar to the following message:

```
CON_ID CON_NAME OPEN MODE RESTRICTED
---------- ------------------------------ ---------- ----------
2 PDB$SEED READ ONLY NO
3 PROTECT CONTROL READ WRITE NO
```
# <span id="page-30-1"></span>**Creating the TNS Listener on Linux**

Perform the following procedure to create a TNS listener for the Symantec Data Loss Prevention database.

#### **NOTE**

To use the the commands referenced in this procedure, ensure that your working directory is  $$ORACLE$  HOME/ bin. If SQL\*Plus does not work while following this procedure, set your \$PATH variable to point to \$ORACLE\_HOME/bin.

Before you create the TNS listener, confirm that the local host name can be resolved using the DNS server name or a hosts file. If no DNS server resolution exists, the Net Configuration Assistant (NETCA) does not start. If you use a host file (at /etc/hosts), it must contain IP-address-to-host-name mappings that point to the DNS server name. Add two entries to the /etc/hosts file, one that resolves the static IP and one that resolves the local host IP. For example, use the following:

[IP address or DNS] myhost.mydomain.com myhost 127.0.0.1 myhost.mydomain.com myhost

Replace myhost with the actual host name.

To create the TNS Listener

1. As the Oracle user, confirm that the following environment variables are set before starting **Oracle Net Configuration Assistant**:

Set Oracle HOME to the following:

- export ORACLE\_HOME= /opt/oracle/product/[version]/db\_1 Replace [version] with the Oracle 12c version you are running (either 12.1.0.2 or 12.2.0.1).
- Set the Oracle database service name to the following: export ORACLE\_SID=protect
- Set the path to the following export PATH=\$ORACLE HOME\bin:\$PATH\$
- 2. As the Oracle user, start the **Oracle Net Configuration Assistant**:

\$ORACLE\_HOME/bin/netca

- 3. On the **Welcome** panel, select **Listener configuration** and click **Next**.
- 4. On the **Listener Configuration, Listener** panel, select **Add** and click **Next**.
- 5. On the **Listener Configuration, Listener Name** panel, enter a listener name and click **Next**.

#### **NOTE**

Use the default listener name, **LISTENER**, unless you must use a different name.

- 6. On the **Listener Configuration, Select Protocols** panel, select the **TCP** protocol and click **Next**.
- 7. On the **Listener Configuration, TCP/IP Protocol** panel, select **Use the standard port number of 1521** and click **Next**.
- 8. On the **Listener Configuration, More Listeners?** panel, select **No** and click **Next**.
- 9. On the **Listener Configuration Done** panel, click **Next**.
- 10. Configure the Local Net Service Name in the **Oracle Net Configuration Assistant**.

[Configuring the local net service name on Linux](#page-32-0)

#### **NOTE**

You must click **Finish** to exit the **Oracle Net Configuration Assistant** before continuing with this procedure.

11. Log on to the Oracle host computer as the Oracle user.

su - oracle

12. Confirm that the ORACLE SID is set to the following:

export ORACLE\_SID=protect

13. Run the following command:

lsnrctl stop

#### 14. Open the following file in a text editor:

\$ORACLE\_HOME/network/admin/listener.ora

15.Locate the following line:

 $(ADDRESS = (PROTOCOL = IPC)(KEY = ))$ 

- 16. Change key value to PROTECT.
- 17. Add the following line to the end of the file:

SECURE\_REGISTER\_LISTENER = (IPC)

- 18. Save the file and exit the text editor.
- 19. Run the following command as a root user:

lsnrctl start

20. Run the following commands to connect to the database using SQL\*Plus:

sqlplus /nolog

conn sys/<password> as sysdba

21. Run the following command:

```
ALTER SYSTEM SET local_listener =
```
'(DESCRIPTION=(ADDRESS=(PROTOCOL=ipc)(KEY=PROTECT)))' SCOPE=both;

#### 22. Run the following command to register the listener:

ALTER SYSTEM REGISTER;

23. Exit SQL Plus by running the following command:

exit

24. Run the following command to verify the change (if you are running a single tenant environment):

lsnrctl services

The command output should display a message similar to the following:

```
Services Summary...
Service "protect" has 1 instance(s).
Instance "protect", status READY, has 1 handler(s) for this service...
     Handler(s):
      "DEDICATED" established:0 refused:0 state:ready
      LOCAL SERVER
The command completed successfully
```
If you are upgrading from an older Oracle version, continue the upgrade process by referring to one of the following topics that apply to your configuration:

- Upgrading from Oracle 11g SE on servers with more than two CPU sockets on a single-tier [installation](#page-41-0)
- [Upgrading](#page-40-1) from Oracle 11g SE1 or Oracle 11g SE on servers with two (or fewer) CPU sockets

### <span id="page-32-0"></span>**Configuring the local net service name on Linux**

Perform the following procedure to configure the Local Net Service Name for the Symantec Data Loss Prevention database.

To configure the local net service name

1. If the Oracle Net Configuration Assistant is not already running, log on as the  $\alpha$ <sub>racle</sub> user and start it:

\$ORACLE\_HOME/bin/netca

- 2. On the **Welcome** panel, select **Local Net Service Name configuration** and click **Next**.
- 3. On the **Net Service Name Configuration** panel, select **Add** and click **Next**.
- 4. On the **Net Service Name Configuration, Service Name** panel, enter "protect" in the **Service Name** field and click **Next**.
- 5. On the **Net Service Name Configuration, Select Protocols** panel, select **TCP** and click **Next**.
- 6. On the **Net Service Name Configuration, TCP/IP Protocol** panel:
	- Enter the IP address of the Oracle server computer in the **Host name** field.
	- Select **Use the standard port number of 1521** (the default value).
	- Click **Next**.
- 7. On the **Net Service Name Configuration, Test** panel, select **No, do not test** and click **Next**.

Do not test the service configuration, because the listener has not yet started.

- 8. On the **Net Service Name Configuration, Net Service Name** panel, select accept the default name of "protect" and click **Next**.
- 9. On the **Net Service Name Configuration, Another Net Service Name?** panel, select **No** and click **Next**.
- 10. On the **Net Service Name Configuration Done** panel, select **Next**.
- 11. Click **Finish** to exit the **Oracle Net Configuration Assistant**.

### <span id="page-33-0"></span>**Verifying tnsnames.ora contents**

Before you create the required Oracle user accounts, verify that the the names.ora file contains entries for the protect database that you created.

If you are preparing the database for a multitenant environment, you modify the tnsnames.ora file contents.

- 1. Using a text editor, open the tnsnames.ora file, which is located in the \$ORACLE\_HOME/network/admin directory.
- 2. Verify that the following lines are present in the file:

```
PROTECT =
   (DESCRIPTION =
     (ADDRESS_LIST =
    (ADDRESS = (PROTOCOL = TCP) (HOST = host name) (PORT = port_number))\qquad \qquad (CONNECT_DATA =
        (SERVICE_NAME = protect)
     )
  \lambda
```
If these lines do not exist, add them to the file, replacing *host\_name* and *port\_number* with the correct values for your system.

#### **NOTE**

Do not copy and paste information to the the same state. Pasting information to the file can introduce hidden characters that cannot be parsed.

3. Add the following lines if you are installing a multitenant database, replacing *<host\_name>* with the correct value for your system:

```
• DLPCDB =
   (DESCRIPTION =
    (ADDRESS = (PROTOCOL = TCP) (HOST = <i>Root name</i>))(PORT = 1521)) (CONNECT_DATA =
       (SERVER = DEDICATED)
        (SERVICE_NAME = DLPCDB)
     )
   ) 
PROTETT = (DESCRIPTION =
    (ADDRESS = (PROTOCOL = TCP) (HOST = <i>Root name</i>))(PORT = 1521))(CONNET) DATA =
       (SERVER = DEDICATED)
       (SERVICE_NAME = PROTECT)
     )
  \lambda
```
4. Save the tnsnames.ora file and exit the text editor.

# <span id="page-34-0"></span>**Verifying that the PDB listener is created and registered on Linux**

If you are running the database in a multitenant environment, verify that the PDB listener is created and registered.

1. Run the following command in SQL\*Plus to verify PDB accessibility:

sqlplus sys/<password>@protect as sysdba

- 2. Exit SQL\*Plus after you run the command.
- 3. Run the following commands to confirm that the PDB service is accessible:
	- a) sqlplus sys/<password> as sysdba
	- b) show parameter service

The command output should display a message similar to the following message:

NAME TYPE VALUE

```
-------------------------- ------- ------------------------------
```
service names string dlpcdb

c) show parameter local listener

The command output should display a message similar to the following message: NAME TYPE VALUE

------------------------- ----------- ------------------------------

local\_listener string (DESCRIPTION=(ADDRESS=(PROTOCOL=ipc)(KEY=protect)))

d) Run the following command to format the output:

COLUMN SERVICE\_ID FORMAT 9 COLUMN NAME FORMAT A20 COLUMN PDB FORMAT A20

 $e)$  select service id, name, pdb from v\$services;

The command output should display a message similar to the following message:

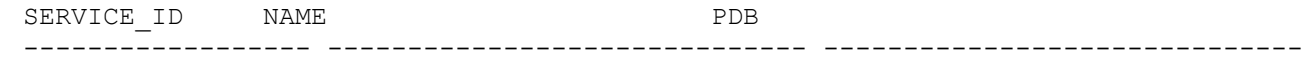

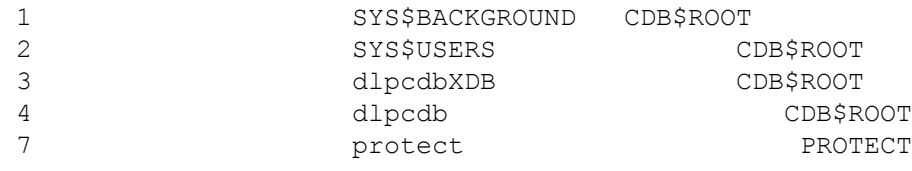

#### **NOTE**

The SERVICE\_ID number may differ from what is listed on your system.

<span id="page-35-0"></span>4. Confirm the active services that are running under cdb\$root by running the following command:

alter session set container=cdb\$root;

```
select name from v$active services;
```
The command output should display a message similar to the following message:

NAME --------------------------------------------------------------- dlpcdb SYS\$BACKGROUND SYS\$USERS protect dlpcdbXDB

Confirm that the dlpcdb and protect services are listed in the output.

- 5. Complete the following steps if the protect service is missing from the output in step [4:](#page-35-0)
	- a) Run the following commands:

```
Alter session set container=protect;
exec dbms service.CREATE SERVICE('PROTECT', 'PROTECT');
exec dbms_service.START_SERVICE(SERVICE_NAME=>'PROTECT');
```
ALTER SYSTEM REGISTER;

b) Restart the listener by running the following command:

lsnrctl stop;

lsnrctl start;

lsnrctl status

The command output should display a message similar to the following message:

```
Service "DLPCDB" has 1 instance(s).
```
 Instance "dlpcdb", status READY, has 1 handler(s) for this service... Service "PROTECT" has 1 instance(s).

Instance "dlpcdb", status READY , has 1 handler(s) for this service...

#### 6. Confirm that the PDB service is accessible by running the following commands:

- a) sqlplus sys/<password>@protect as sysdba
- b) show con name

#### Returns the following message:

CON\_NAME ------------------------------ PROTECT

c) show pdbs

Returns the following message:

CON\_ID CON\_NAME OPEN MODE RESTRICTED

---------- ------------------------------ ---------- ----------

3 PROTECT READ WRITE NO

7. Run the following command if the show pdbs command returns protect listed without **Read Write**:

sqlplus sys/<password>@protect as sysdba

select inst id, con id, name, open mode from gv\$pdbs where name='PROTECT';

# <span id="page-36-0"></span>**Setting the protect PDB to autostart on Linux**

If you are running the database in a multitenant environment, configure the protect PDB to autostart when the Oracle database restarts. You can set the PDB to autostart by saving the state of the PDB when it is open.

- 1. Open a command prompt as the Oracle user.
- 2. Start SQL\*Plus by running the following command:

sqlplus sys/<password> as sysdba

3. Run the following command:

alter pluggable database protect open;

alter pluggable database protect save state;

### <span id="page-36-1"></span>**Adding required tablespaces to the PDB database on Linux**

If you are running the database in a multitenant environment, add tablespaces to the PDB database.

- 1. Navigate to the /home/oracle/oracle install/scripts folder.
- 2. Start SQL\*Plus and run the add\_pdb\_tablespace\_WIN.sql script:

sqlplus /nolog @add\_pdb\_tablespace\_Linux.sql

- 3. At the **Please enter the password for sys user** prompt, enter the password for the SYS user.
- 4. At the **Please enter Service Name** prompt, enter protect.
- 5. Confirm that all required tablespaces are added for the PDB by running the following script:

```
sqlplus sys/<password>@protect as sysdba
SELECT tablespace_name FROM dba_tablespaces;
```
For example, if you are using Oracle 19.3.0.0, the output information should read:

```
TABLESPACE_NAME
------------------------------
SYSTEM
SYSAUX
UNDOTBS1
TEMP
USERS
LOB TABLESPACE
```
- 6. Confirm the summary of tablespaces and that the data file paths are consistent by running the following steps:
	- a) Run the following query:

```
sqlplus sys/<password>@protect as sysdba
b) Run the following commands:
    COLUMN Tablespace_Name FORMAT A20
    COLUMN File_Name FORMAT A50
```

```
COLUMN Size_Mb FORMAT 9999
SELECT substr(tablespace_name,1,20) as Tablespace_Name, 
       substr(file_name, 1,50) as File Name,
        bytes/1024/1024 as Size_MB
FROM dba data files
union
SELECT 'TEMP' as Tablespace_Name,
       name as File Name,
        bytes/1024/1024 as Size_MB
FROM v$tempfile;
```
c) Confirm that the data file paths are consistently located in the same location under the PROTECT folder. For example, if you are using Oracle 19c, the output information should read:

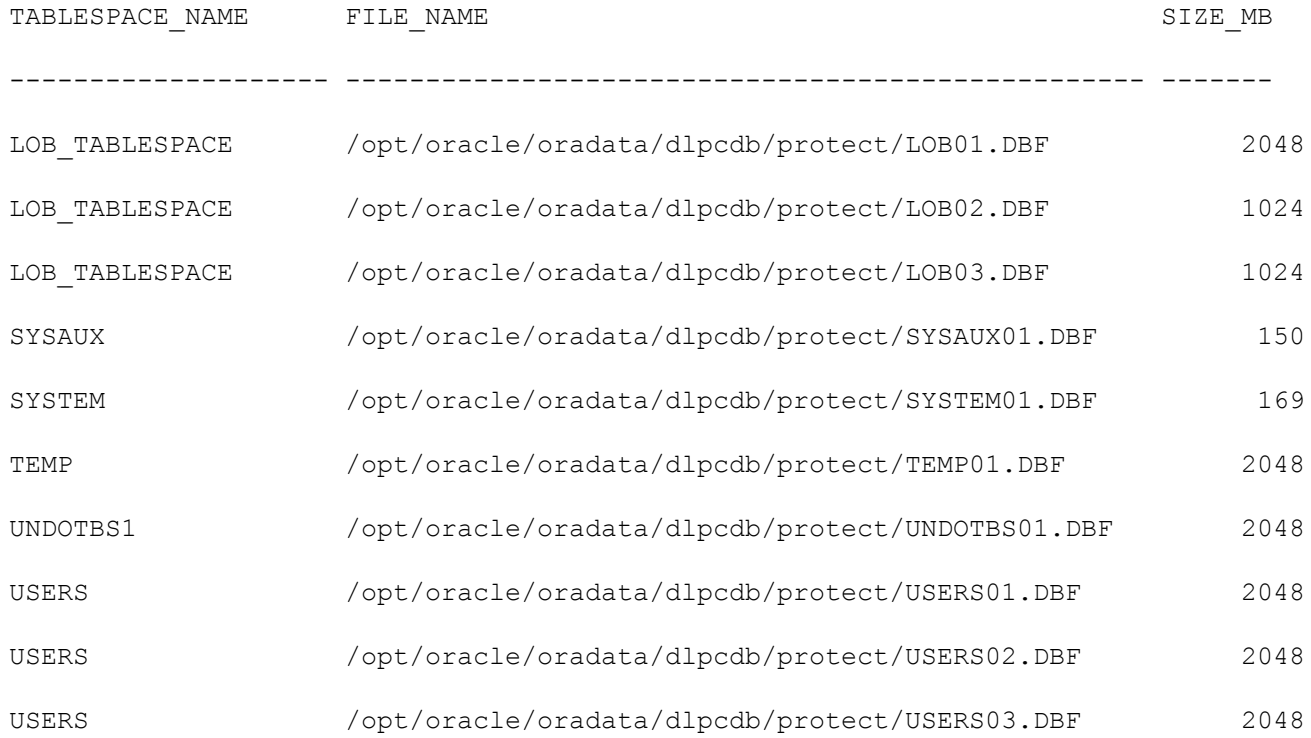

### <span id="page-37-0"></span>**Verifying the Symantec Data Loss Prevention database**

After you create the Symantec Data Loss Prevention database, verify that it was created correctly.

- To verify that the database was created correctly
- 1. Open a command prompt as the Oracle user and start SQL\*Plus:

```
$ORACLE_HOME/bin/sqlplus /nolog
```
2. Log on as the SYS user:

```
SQL> connect sys/password@protect as sysdba
```
Where password represents the SYS password.

3. Run the following query:

SQL> SELECT \* FROM v\$version;

4. Make sure that the output from the query contains the following information, which identifies the correct software components based on the version.

For example, the output information for version 12.2.0.1 should read:

BANNER -------------------------------------------------------------------------------- Oracle Database 12c Release 12.2.0.1.0 - 64bit Production PL/SQL Release 12.2.0.1.0 - Production CORE 12.2.0.1.0 Production TNS for Linux: Version 12.2.0.1.0 - Production NLSRTL Version 12.2.0.1.0 - Production

5. Exit SQL\*Plus:

SQL> exit

## <span id="page-38-0"></span>**Creating the Oracle user account for Symantec Data Loss Prevention (Linux)**

Perform the following procedure to create an Oracle user account and name it "protect."

- 1. Copy the oracle\_create\_user.sql file from /tmp/oracle install/scripts to a local directory.
- 2. Open a command prompt as the  $O$ racle user and go to the directory where you copied the oracle create user.sql file.
- 3. Start SQL\*Plus:

sqlplus /nolog

4. Run the oracle create user.sql script:

SQL> @oracle create user.sql

- 5. At the **Please enter the password for sys user** prompt, enter the password for the SYS user.
- 6. At the **Please enter Service Name** prompt, enter protect.
- 7. At the **Please enter required username to be created** prompt, enter protect.
- 8. At the **Please enter a password for the new username** prompt, enter a new password.

Follow these guidelines to create acceptable passwords:

- Passwords cannot contain more than 30 characters.
- Passwords cannot contain double quotation marks, commas, or backslashes.
- Avoid using the  $\alpha$  character.
- Passwords are case-sensitive by default. You can change the case sensitivity through an Oracle configuration setting.
- If your password uses special characters other than , #, or \$, or if your password begins with a number, you must enclose the password in double quotes when you configure it.

Store the password in a secure location for future use. You use this password to install Symantec Data Loss Prevention. If you need to change the password after you install Symantec Data Loss Prevention, see the [Symantec](https://techdocs.broadcom.com/us/en/symantec-security-software/information-security/data-loss-prevention/15-7.html) [Data Loss Prevention Help Center](https://techdocs.broadcom.com/us/en/symantec-security-software/information-security/data-loss-prevention/15-7.html).

- 9. Confirm that tablespaces are available for the Oracle user you created by running the following commands in the listed order:
	- sqlplus protect/protect@protect
	- SQL> SELECT tablespace name FROM user tablespaces;

The command returns the following:

```
TABLESPACE_NAME
------------------------------
SYSTEM
SYSAUX
UNDOTBS1
TEMP
USERS
DRSYS
LOB_TABLESPACE
```
### <span id="page-39-0"></span>**Configuring automatic startup and shutdown of the database**

To configure automatic startup and shutdown of the database, follow this procedure:

- 1. Switch to the root user.
- 2. Go to the oracle install directory.

cd /home/oracle/oracle\_install

3. Run the oracle post.sh script from the oracle install directory.

./scripts/oracle post.sh

4. Verify that the script completed successfully by confirming that the last line of the output is:

dbora 0:off 1:off 2:off 3:on 4:on 5:on 6:off

You may see errors before the last line (for example, cannot access /var/log/dbora). You can ignore these errors.

Validate that the settings were applied by viewing the file /etc/oratab and confirming that **Y** appears in the final line: protect:/opt/oracle/product/19.3.0.0[version]/db\_1:*Y*. If *N* appears, change it to Y and save your changes.

# <span id="page-40-0"></span>**Upgrading to Oracle 12c Standard Edition 2**

# <span id="page-40-1"></span>**Upgrading from Oracle 11g SE1 or Oracle 11g SE on servers with two (or fewer) CPU sockets**

[Upgrade](#page-40-3) path from Oracle 11g SE1 or Oracle 11g SE on servers with two (or fewer) CPU sockets describes the steps you complete to upgrade to Oracle 12c SE2 Release 1 or Release 2 from Oracle 11g SE or SE1 on servers with two (or fewer) CPU sockets.

#### <span id="page-40-3"></span>Table 8: Upgrade path from Oracle 11g SE1 or Oracle 11g SE on servers with two (or fewer) CPU sockets

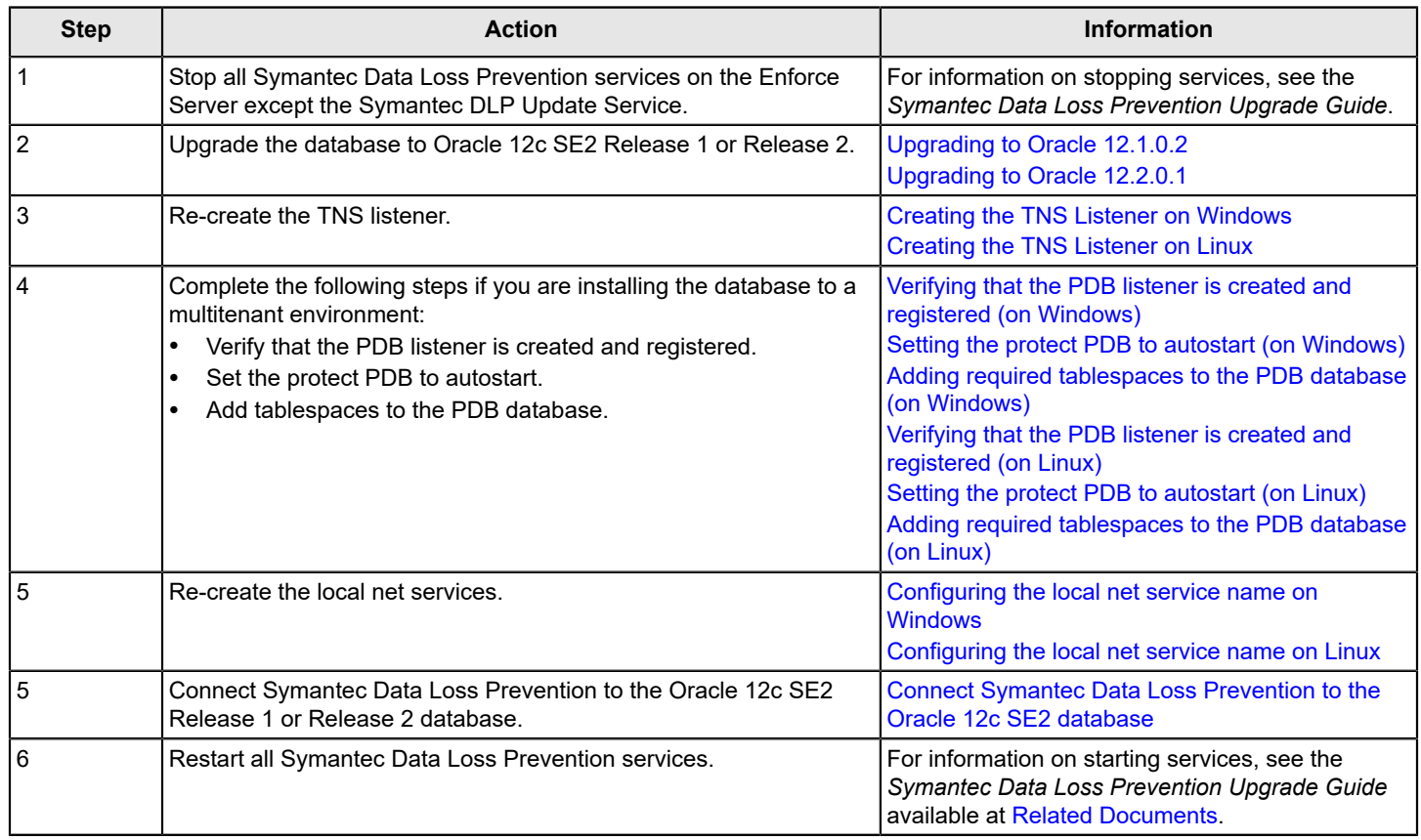

## <span id="page-40-2"></span>**Upgrading from Oracle 11g SE on servers with more than two CPU sockets on a two-tier installation**

Upgrade path for Oracle 11g SE on servers with more than two CPU sockets on a two-tier [installation](#page-41-2) describes the steps you complete to upgrade to Oracle 12c SE2 Release 1 or Release 2 from Oracle 11g SE on servers with more than two CPU sockets on a two-tier installation.

It is likely that your license for Oracle 12c SE2 limits CPU sockets to two. You may be running an Oracle 11g database on computers with more than two CPU sockets. If this is the case, you must migrate your database to a new computer with two CPU sockets.

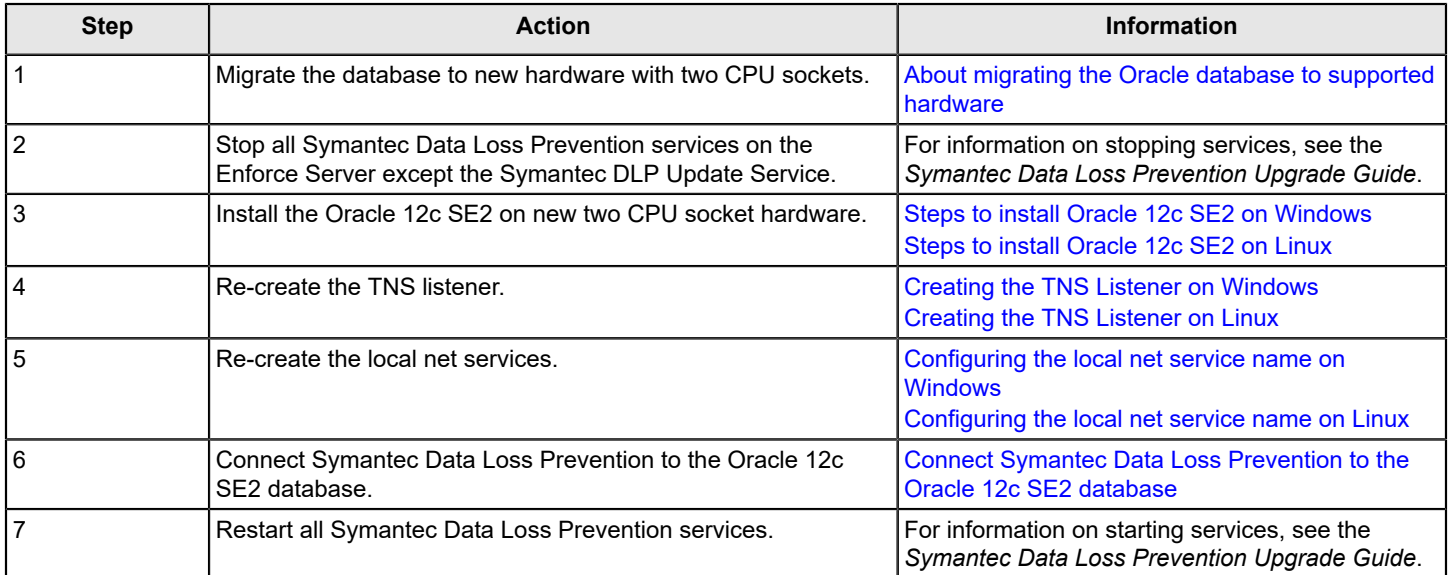

#### <span id="page-41-2"></span>Table 9: Upgrade path for Oracle 11g SE on servers with more than two CPU sockets on a two-tier installation

# <span id="page-41-0"></span>**Upgrading from Oracle 11g SE on servers with more than two CPU sockets on a single-tier installation**

Upgrade path for Oracle 11g SE on servers with more than two CPU sockets on a single-tier [installation](#page-41-3) describes the steps you complete to upgrade to Oracle 12c SE2 from Oracle 11g SE on servers with more than two CPU sockets on a single-tier installation.

It is likely that your license for Oracle 12c SE2 limits CPU sockets to two. You may be running an Oracle 11g database on computers with more than two CPU sockets. If this is the case, you must migrate your database to a new computer with two CPU sockets.

#### <span id="page-41-3"></span>Table 10: Upgrade path for Oracle 11g SE on servers with more than two CPU sockets on a single-tier installation

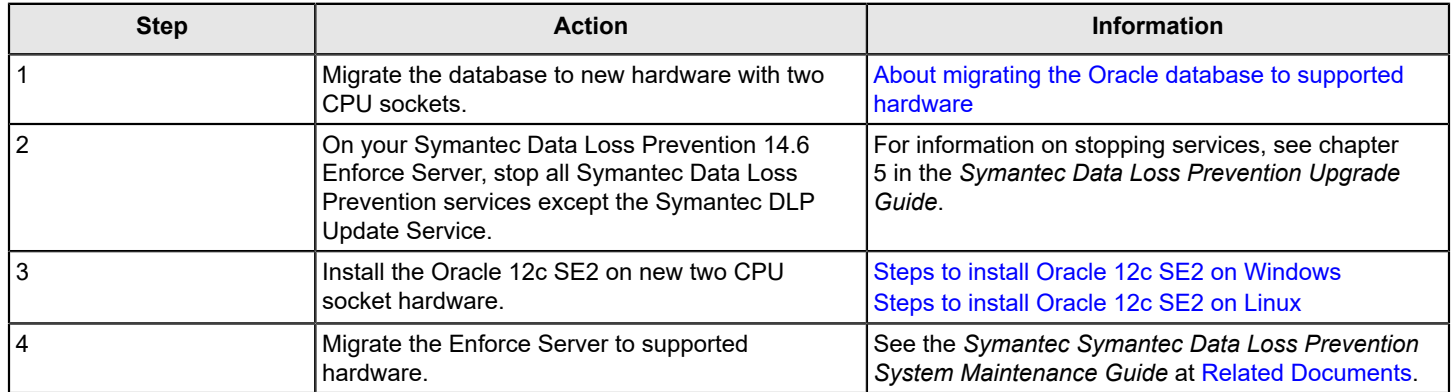

## <span id="page-41-1"></span>**Upgrading to Oracle 12.2.0.1Upgrading to Oracle 19c**

You use the following steps to upgrade your Oracle 11g SE1 or Oracle 11g SE database running on servers with two (or fewer) CPU sockets. The following steps include details for both Windows and Linux.

#### **NOTE**

If you upgrade the Oracle database on Linux, you must complete prerequisite steps. [Preparing the Linux](#page-24-3) [environment](#page-24-3)

You use the steps in this section to upgrade your Oracle database (either 11g or 12c) to Oracle 19c.

#### **NOTE**

If you are installing the database to a Linux environment, you must export display settings. The instructions in this section assume that you are logged on locally to the Linux server and running the X Window System. See Installing the Oracle 19c software on Linux for more details.

1. Obtain and review the Oracle 19c installation software.

About installing Oracle 19c on Windows About installing Oracle 19c on Linux

2. Prepare the database environment.

Preparing the Windows environment [Performing the Linux preinstallation steps](#page-24-2)

3. Install the Oracle 19c software.

Installing the Oracle 19c software on Windows Installing the Oracle 19c software on Linux

- 4. Obtain the Oracle 12.2.0.1 installation software. Go to MySymantec to download the installation media.
- 5. Install Oracle 12.2.0.1 under the same folder as Oracle 11g. For example:

c:\oracle\product\12.2.0.1\db1 for Windows

/opt/oracle/product/12.2.0.1/db1 for Linux

Refer to the install steps for your particular database server OS to install the Oracle 12.2.0.1 database:

[Preparing to install Oracle 12c SE2 on Windows](#page-9-2)

[Preparing to install Oracle 12c SE2 on Linux](#page-25-0)

6. Set ORACLE\_HOME depending on your database server OS:

set ORACLE HOME=c:\oracle\product\12.2.0.1\db 1 for Windows

export ORACLE HOME=/opt/oracle/product/12.2.0.1/db 1 for Linux

#### **NOTE**

Clear any errors before starting the Database Upgrade Assistant.

7. Set the database service name variable:

set SERVICE NAME=protect for Windows

export SERVICE NAME=protect for Linux

8. Set the display variable if you upgrade on Linux by running the following command:

export DISPLAY=ip\_address:display\_number

Where ip address is the local host.

9. Start the Database Upgrade Assistant by running the following command:

%ORACLE\_HOME%/bin/dbua for Windows

\$ORACLE HOME/bin/dbua for Linux

If the Database Upgrade Assistant does not launch and an error message displays, complete the following items in order:

- 1. Open the command prompt window.
- 2. Set ORACLE HOME depending on your database server OS: set ORACLE HOME=c:\oracle\product\12.2.0.119.3.0.0\db\_1 for Windows

export ORACLE HOME=/opt/oracle/product/12.2.0.119.3.0.0/db1 for Linux

3. Set the path:

set PATH=%PATH%:%ORACLE HOME%\bin for Windows export PATH=\$PATH: \$ORACLE HOME/bin for Linux

4. Restart the Database Upgrade Assistant: %ORACLE\_HOME%\bin\dbua for Windows \$ORACLE HOME/bin/dbua for Linux

10. Confirm that the OracleServicePROTECT service is running.

If the service is not running, an error message displays and the upgrade process cannot finish.

11. Refer to the following table for information on what to enter on each screen of the Database Upgrade Assistant.

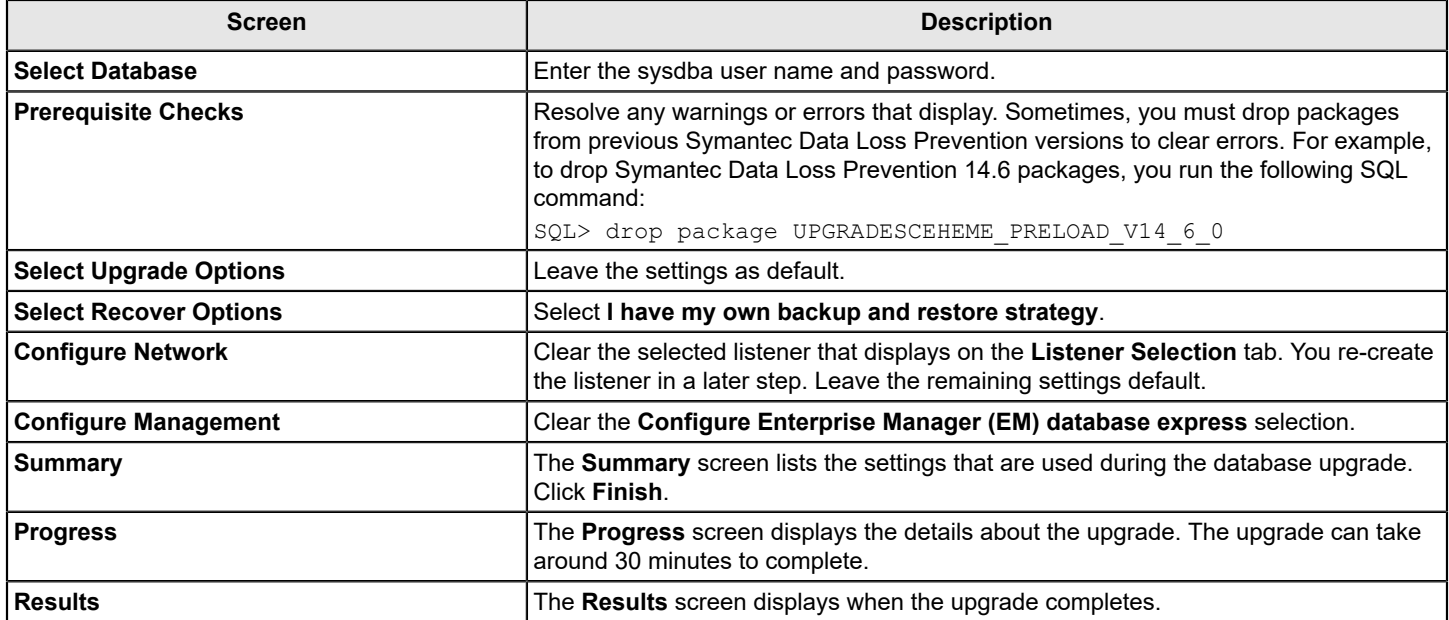

12. Re-create the TNS listener.

[Creating the TNS Listener on Windows](#page-13-1)

[Creating the TNS Listener on Linux](#page-30-1)

13. Re-create the local net services.

Configuring the local net service name on Windows

[Configuring the local net service name on Linux](#page-32-0)

14. Re-create the TNS Listener and Net Service Name.

[Configuring the TNS Listener and Net Service Name](#page-16-0) for Windows

Configuring TNS Listener and Net Service Name for Linux

- 15. Restart Symantec Data Loss Prevention services.
- 16.Log on to the Enforce Server administration platform.

If the Enforce Server logon page does not load and instead displays a 'GLOBAL NOT\_FOUND' message, restart all Symantec Data Loss Prevention services again.

# <span id="page-44-0"></span>**Upgrading to Oracle 12.1.0.2**

You use the following steps to upgrade your Oracle 11g SE1 or Oracle 11g SE database running on servers with two (or fewer) CPU sockets. The following steps include details for both Windows and Linux.

#### **NOTE**

If you upgrade the Oracle database on Linux, you must complete prerequisite steps. [Preparing the Linux](#page-24-3) [environment](#page-24-3)

Complete the following steps to upgrade your version to Oracle 12.1.0.2:Complete the following steps to upgrade your version to Oracle 12c Enterprise Release 2 (12.1.0.2):

1. Obtain the Oracle 12.1.0.2 installation software.

Go to MySymantec to download the installation media.

2. Install Oracle 12.1.0.2 under the same folder as Oracle 11g. For example:

c:\oracle\product\12.1.0.2\db1 for Windows

/opt/oracle/product/12.1.0.2/db1 for Linux

Refer to the install steps for your particular database server OS to install the Oracle 12.1.0.2 database:

[Preparing to install Oracle 12c SE2 on Windows](#page-9-2)

[Preparing to install Oracle 12c SE2 on Linux](#page-25-0)

3. Set ORACLE\_HOME depending on your database server OS:

set ORACLE HOME=c:\oracle\product\12.1.0.2\db 1 for Windows

export ORACLE HOME=/opt/oracle/product/12.1.0.2/db\_1 for Linux

#### **NOTE**

Clear any errors before starting the Database Upgrade Assistant.

4. Set the ORACLE\_SID variable:

set ORACLE\_SID=protect for Windows

export ORACLE SID=protect for Linux

5. Set the display variable if you upgrade on Linux by running the following command:

export DISPLAY=ip\_address:display\_number

Where ip address is the local host.

6. Start the Database Upgrade Assistant by running the following command:

%ORACLE\_HOME%/bin/dbua for Windows

#### \$ORACLE HOME/bin/dbua for Linux

If the Database Upgrade Assistant does not launch and an error message displays, complete the following items in order:

- Open the command prompt window.
- Set ORACLE HOME depending on your database server OS: set ORACLE HOME=c:\oracle\product\12.1.0.2\db 1 for Windows export ORACLE HOME= /opt/oracle/product/12.1.0.2/db1 for Linux
- Set the path: set PATH=%PATH%:%ORACLE HOME%\bin for Windows export PATH=\$PATH: \$ORACLE HOME\bin for Linux
- Restart the Database Upgrade Assistant: %ORACLE\_HOME%/bin/dbua for Windows \$ORACLE\_HOME/bin/dbua for Linux
- 7. Confirm that the OracleServicePROTECT service is running.

If the service is not running, an error message displays and the upgrade process cannot finish.

8. Refer to the following table for information on what to enter on each screen of the Database Upgrade Assistant.

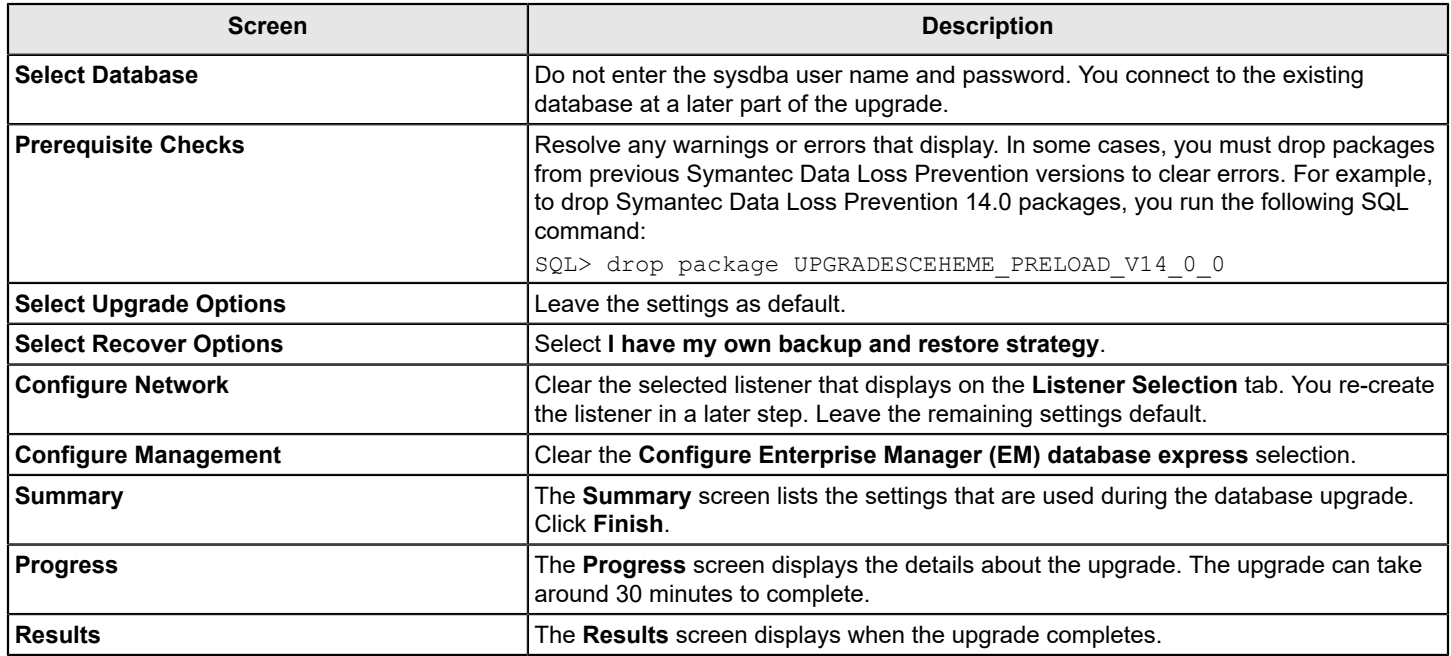

9. Re-create the TNS listener.

[Creating the TNS Listener on Windows](#page-13-1)

[Creating the TNS Listener on Linux](#page-30-1)

Creating the TNS Listener on Windows

Creating the TNS Listener on Linux

10. Re-create the local net services.

Configuring the local net service name on Windows

[Configuring the local net service name on Linux](#page-32-0)

Configuring the local net service name

Configuring the local net service name

- 11. Restart Symantec Data Loss Prevention services.
- 12.Log on to the Enforce Server administration platform.

If the Enforce Server logon page does not load and instead displays a 'GLOBAL NOT\_FOUND' message, restart all Symantec Data Loss Prevention services again.

# <span id="page-47-0"></span>**Migrating the Oracle database**

# <span id="page-47-1"></span>**About migrating the Oracle database to supported hardware**

Your license requires that you run Oracle 12c SE2 on a two CPU socket system. If you are running an Oracle 11g database on computers with more than two CPU sockets you must migrate your database to a new computer with two CPU sockets running Oracle 12c SE2.

#### **NOTE**

If you are migrating to a two-CPU socket system and you use a single-tier or a two-tier Symantec Data Loss Prevention implementation, you must migrate the Enforce Server and detection servers to the two-CPU system. See chapter 6 for Windows or chapter 7 for Linux in the *Symantec Data Loss Prevention System Maintenance Guide* available here:

[Related Documents](http://techdocs.broadcom.com/content/broadcom/techdocs/us/en/symantec-security-software/information-security/data-loss-prevention/15-7/Related-Documents.html)

### <span id="page-47-2"></span>**Workflow for migrating the Oracle database to supported hardware**

[Steps to migrate the Oracle database to a server with two CPU sockets](#page-47-3) describes the process to migrate the Oracle 12c SE2 database to a server with two CPU sockets.

These steps assume that you have updated Symantec Data Loss Prevention to version 14.6, 15.0, 15.1, 15.5, or 15.7.

Upgrading from Oracle 11g SE on servers with more than two CPU sockets on a two-tier [installation](#page-40-2)

Upgrading from Oracle 11g SE on servers with more than two CPU sockets on a single-tier [installation](#page-41-0)

#### **NOTE**

You can use these steps to run the Oracle 12c SE2 database on the same server as the Enforce Server (a single-tier system).

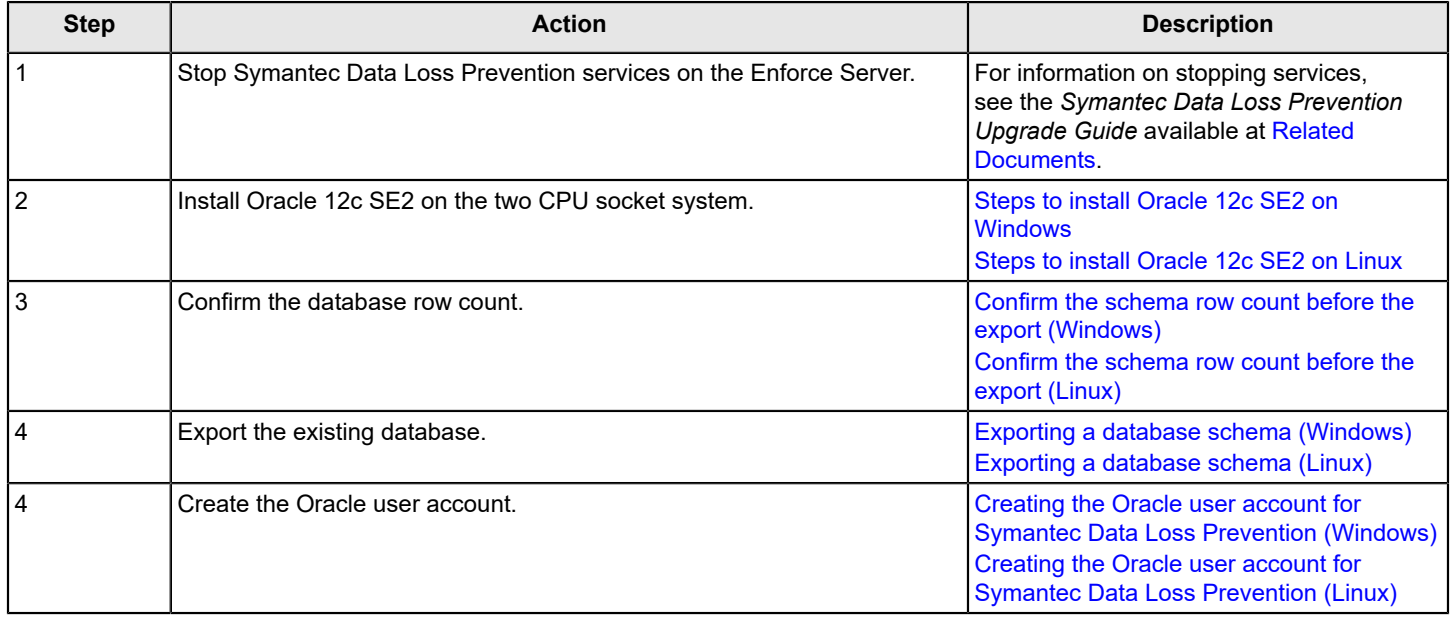

#### <span id="page-47-3"></span>**Table 11: Steps to migrate the Oracle database to a server with two CPU sockets**

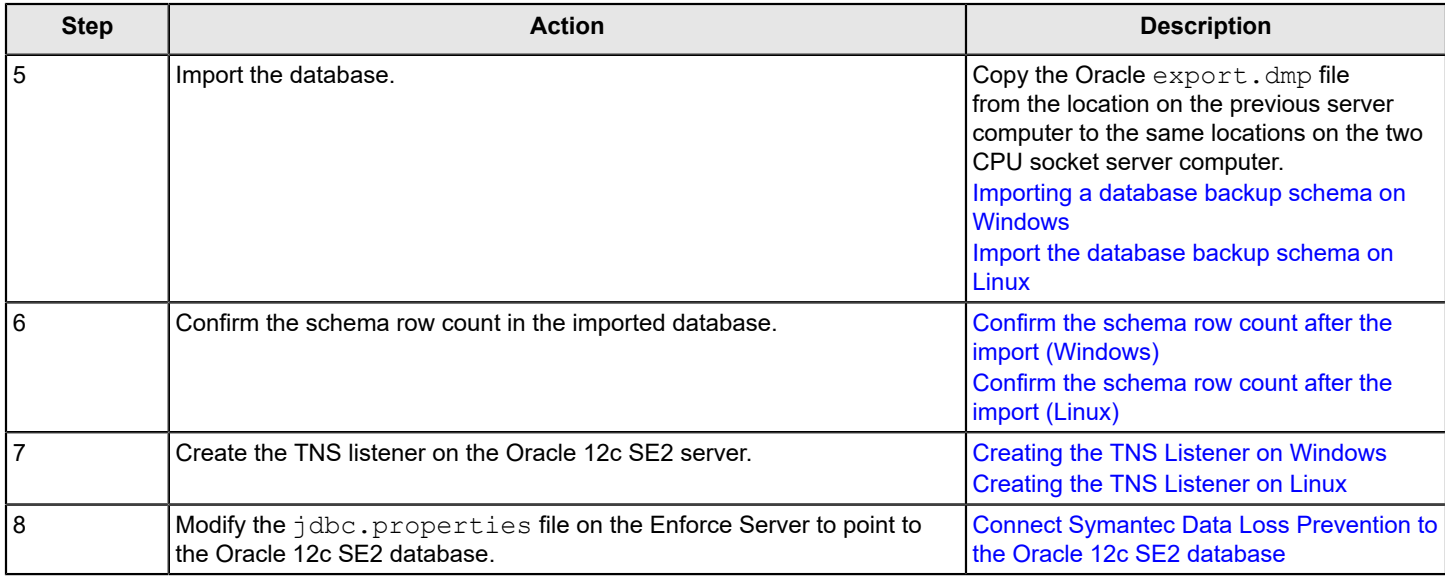

### <span id="page-48-0"></span>**Confirm the schema row count before the export (Windows)**

Confirm the schema row count before you begin the database export. You use the database row count to compare to the count after you complete the export.

To confirm the database object count

1. Run the command:

sqlplus protect/<password>@protect

2. Run the following command to create a PL\SQL function to generate the row count:

```
SQL>create or replace function
row_count (p_tablename in varchar2)
return number
as
l_count number;
begin execute immediate
'select count(*)
from ' || p_tablename
into l_count;
return l_count;
end;
/
```
3. Run the following query to generate the row count for each table in your schema:

```
SQL>spool rowCount_before_export.txt
SQL>select table_name, row_count(table_name) num_of_rows from user_tables;
SQL>spool off
```
The rowCount before export.txt file is generated in the execution directory.

4. Save the rowCount before export.txt file for future use.

### <span id="page-49-0"></span>**Exporting a database schema on Windows**

Complete the following steps to migrate the necessary Oracle database schemas from an unsupported Oracle installation on Windows.

**NOTE**

Before you begin the process to export database schemas, back up the database. For more information, see the *Symantec Data Loss Prevention System Maintenance Guide*, available at [Related Documents.](http://techdocs.broadcom.com/content/broadcom/techdocs/us/en/symantec-security-software/information-security/data-loss-prevention/15-7/Related-Documents.html)

To export the Oracle database on Windows

1. Set the ORACLE\_HOME and ORACLE\_SID variables using the following commands:

set ORACLE\_HOME=c:\oracle\product\oracle\_version\db\_1 where oracle\_version is the existing Oracle database version. For example, enter 11.2.0.4 if you are running Oracle 11g Release 2.

set ORACLE SID = protect

2. Log on as the SYS user:

sqlplus /nolog

SQL> connect sys/password@protect as sysdba

Where password represents the SYS password.

3. Run the following command:

Select \* from dba directories;

Running this command identifies the location of the DATA\_PUMP\_DIR where the export.dmp file is created at the end of the database export procedure.

4. Run the following command:

Grant read, write on directory DATA PUMP DIR to protect;

5. Run the following command:

Grant exp full database to protect;

6. Exit SQL\*Plus:

SQL> exit

7. Export the database schema by running the following command from a command prompt:

Expdp protect/<protect schema password> DUMPFILE=export.dmp schemas=protect DIRECTORY=DATA\_PUMP\_DIR EXCLUDE=STATISTICS

8. Verify that the export.dmp file is created in the DATA PUMP DIR location.

### <span id="page-49-1"></span>**Confirm the schema row count before the export (Linux)**

Confirm the schema row count before you begin the database export. You use the schema row count to compare to the count after you complete the export.

To confirm the database object count

1. Run the command:

sqlplus protect/<password>@protect

2. Run the following command to create a PL\SQL function to generate the row count:

```
SQL>create or replace function
row_count (p_tablename in varchar2)
return number
as
l_count number;
begin execute immediate
'select count(*)
from ' || p tablename
into 1 count;
return l_count;
end;
/
```
3. Run the following query to generate the row count for each table in your schema:

SQL>spool rowCount\_before\_export.txt SQL>select table name, row count(table name) num of rows from user tables; SQL>spool off

The rowCount before export.txt file is generated in the execution directory.

4. Save the rowCount before export.txt file for future use.

### <span id="page-50-0"></span>**Exporting a database schema on Linux**

Complete the following steps to export the necessary Oracle database schemas from an unsupported Oracle installation on Linux.

#### **NOTE**

Before you begin the process to export database schemas, back up the database. For more information, see the *Symantec Data Loss Prevention System Maintenance Guide*, available at [Related Documents.](http://techdocs.broadcom.com/content/broadcom/techdocs/us/en/symantec-security-software/information-security/data-loss-prevention/15-7/Related-Documents.html)

To export the Oracle database on Linux

1. Set the ORACLE\_HOME and ORACLE\_SID variables using the following commands:

export ORACLE\_HOME=/opt/oracle/product/oracle\_version/db\_1 where oracle\_version is the existing Oracle database version. For example, enter 11.2.0.4 if you are running Oracle 11g Release 2.

export ORACLE\_SID = protect

2. Log on as the SYS user:

sqlplus /nolog

SQL> connect sys/password@protect as sysdba

Where password represents the SYS password.

3. Run the following command:

Select \* from dba\_directories;

Running this command identifies the location of the DATA\_PUMP\_DIR where the export.dmp file is created at the end of the database export procedure.

4. Run the following command:

Grant read,write on directory DATA\_PUMP\_DIR to protect;

5. Run the following command:

Grant exp full database to protect;

6. Exit SQL\*Plus:

SQL> exit

7. Switch to the Oracle user by running the following command:

su - oracle

8. Export the database schema by running the following command from Terminal:

Expdp protect/<protect schema password> DUMPFILE=export.dmp schemas=protect DIRECTORY=DATA\_PUMP\_DIR EXCLUDE=INDEX, STATISTICS

9. Verify that the export.dmp file is created in the DATA\_PUMP\_DIR location.

### <span id="page-51-0"></span>**Importing a database backup schema on Windows**

Complete the following steps on the two CPU socket Windows server computer.

Import the database backup schema to Windows

1. Set the ORACLE\_HOME and ORACLE\_SID variables as follows:

set ORACLE\_HOME=c:\oracle\product\12.2.0.1\db\_1

set ORACLE SID = protect

2. Log on as the SYS user:

```
sqlplus /nolog
```
SQL> connect sys/<password>@protect as sysdba

Where password represents the SYS password.

3. Run the following command:

Grant read, write on directory DATA PUMP DIR to protect;

4. Run the following command:

Grant imp\_full\_database to protect;

5. Exit SQL\*Plus:

SQL> exit

6. Import the database schema by running the following command from a command prompt:

Impdp 'sys/<password> as sysdba' DUMPFILE=export.dmp schemas=protect DIRECTORY=DATA\_PUMP\_DIR

- 7. Regenerate statistics and rebuild indexes after the import completes.
- 8. Verify that the import process was successful by running the following command:

sqlplus protect/<<password>>@protect

Verify that data is present in the schema.

### <span id="page-52-0"></span>**Confirm the schema row count after the import**

After you import the database schema, you generate a row count of each table in the schema. You compare the data that you generate with the data you generated before the schema export.

1. Run the following command:

sqlplus protect/<password>@protect

2. Run the following command to create a PL\SQL function to generate the row count:

```
SQL>create or replace function
row_count (p_tablename in varchar2)
return number
as
l_count number;
begin
execute immediate
'select count(*)
from ' || p tablename
into l_count;
return 1 count;
end;
/
```
3. Run the following query to generate a row count for each table in the schema:

```
SQL>spool rowCount_after_import.txt
SQL>select table_name, row_count(table_name) num_of_rows
from user tables;
SQL>spool off
```
Confirm the schema row count before the export

The rowCount\_after\_import.txt is created in the execution directory.

4. Compare the data in rowCount after import.txt with the rowCount before export.txt file you created before the export operation.

Confirm the schema row count before the export

### <span id="page-52-1"></span>**Import the database backup schema on Linux**

Complete the following steps on the two CPU socket Linux server computer.

Import the database backup schema to Linux

1. Set the ORACLE\_HOME and ORACLE\_SID variables as follows:

```
export ORACLE HOME=/opt/oracle/product/12.2.0.1/db 1
```
export ORACLE\_SID = protect

#### 2. Log on as the SYS user:

sqlplus /nolog

SQL> connect sys/password@protect as sysdba

Where password represents the SYS password.

3. Run the following command:

Grant read, write on directory DATA PUMP DIR to protect;

4. Run the following command:

Grant imp full database to protect;

5. Exit SQL\*Plus:

SQL> exit

6. Switch to the Oracle user using the following command:

su - oracle

7. Import the database schema by running the following command from the Terminal:

impdp \'sys/<password> as sysdba\' dumpfile=export.dmp schemas=protect DIRECTORY=DATA\_PUMP\_DIR

- 8. Regenerate statistics and rebuild indexes after the import completes.
- 9. Verify that import was successful by running the following command:

sqlplus protect/<password>@protect

Verify that data is present in the schema.

### <span id="page-53-0"></span>**Confirm the schema row count after the import on Linux**

After importing the database schema, you generate a row count of each table in the schema. You compare the data you generate with the data you generated before the schema export.

1. Run the following command:

```
sqlplus protect/<password>@protect
```
2. Run the following command to create a PL\SQL function to generate the row count:

```
SQL>create or replace function
row_count (p_tablename in varchar2)
return number
as
l_count number;
begin
execute immediate
'select count(*)
from ' || p_tablename
into l_count;
return l_count;
```
end;

/

3. Run the following query to generate a row count for each table in the schema:

```
SQL>spool rowCount_ater_import.txt
SQL>select table name, row count(table name) num of rows
from user tables;
SQL>spool off
The rowCount after import.txt is created in the execution directory.
```
4. Compare the data in rowCount after import.txt with the rowCount before export.txt file you created before the export operation.

Confirm the schema row count before the export for Linux

### <span id="page-54-0"></span>**Connect Symantec Data Loss Prevention to the Oracle 12c SE2 database**

You update the configuration file jdbc.properties on the existing Enforce Server file system to reference the Oracle 12c SE2 database.

Complete the following steps to update the jdbc.properties:

- 1. Locate the  $jabc$ . properties file on the Enforce Server. Refer to the following list to locate the file on your particular platform and version:
	- Windows
		- Version 14.6 through 15.0: \SymantecDLP\Protect\config
		- Version 15.1: \Program Files\Symantec\Data Loss Prevention\Enforce Server\15.1\Protect \config
		- Version 15.5 and later: \Program Files\Symantec\DataLossPrevention\EnforceServer \vv.u\Protect\config
		- Replace vv.u with the version number.
	- Linux
		- Version 14.6 through 15.0: /opt/SymantecDLP/Protect/config
		- Version 15.1: /opt/Symantec/DataLossPrevention/Enforce Server/15.1/Protect/config
		- Version 15.5 and later: /opt/Symantec/DataLossPrevention/EnforceServer/vv.u/Protect/ config

Replace vv.u with the version number.

- 2. Open the file and locate the **host** line where the **jdbc.dbalias.oracle-thin** value displays the default IP.
- 3. Enter the DNS or IP of the two CPU server computer.
- 4. Save the file.
- 5. Restart the Symantec DLP Manager service on the Enforce Server.
- 6. Log on to the Enforce Server administration console to confirm that the Enforce Server is connected to the database. If you cannot log on, restart all Symantec DLP services and log on again.

## <span id="page-54-1"></span>**Migrating to an Oracle multitenant environment on Linux**

Table 12: Steps to set up Oracle multitenant [environment](#page-55-1) on Linux lists the process to install Oracle CDP/PDB on Linux systems.

| <b>Step</b>    | <b>Action</b>                                                                                                    | More info                                                                                                    |
|----------------|----------------------------------------------------------------------------------------------------|----------------------------------------------------------------------------------------------------|
|                | Complete preinstallation steps.                                                                                                    | About installing or upgrading to Oracle 12c Standard Edition 2<br>Performing the Linux preinstallation steps |
| $\overline{2}$ | Install the Oracle database.                                                                                                    | Installing the Oracle 19c software on Linux                                                                  |
| 3              | Create the CDB and PDB database.                                                                                                    | Creating the Symantec Data Loss Prevention database on Linux                                                 |
| $\overline{4}$ | Confirm the following:<br>Confirm that the Container Database name<br>is 'dlpcdb'.<br>Confirm that the Pluggable Database name<br>٠<br>is 'protect'. | Verifying the PDB database on Linux                                                                          |
| 5              | Configure the Oracle listener.                                                                                                    | Configuring the database connection on Linux                                                                 |
| 6              | Verify that the PDB listener is created and<br>registered.                                                                                           | Verifying that the PDB listener is created and registered on Linux                                           |
| $\overline{7}$ | Set the protect PDB to autostart.                                                                                                    | Setting the protect PDB to autostart on Linux                                                                |
| 8              | Create the Oracle user account.                                                                                                    | Creating the Oracle user account for Symantec Data Loss<br><b>Prevention on Linux</b>                        |

<span id="page-55-1"></span>**Table 12: Steps to set up Oracle multitenant environment on Linux**

# <span id="page-55-0"></span>**Migrating to an Oracle multitenant environment on Windows**

Table 13: Steps to set up an Oracle multitenant [environment](#page-55-2) on Windows lists the process to install Oracle CDB/PDB on Windows systems.

<span id="page-55-2"></span>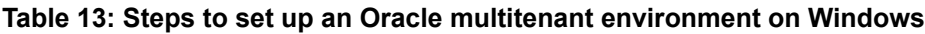

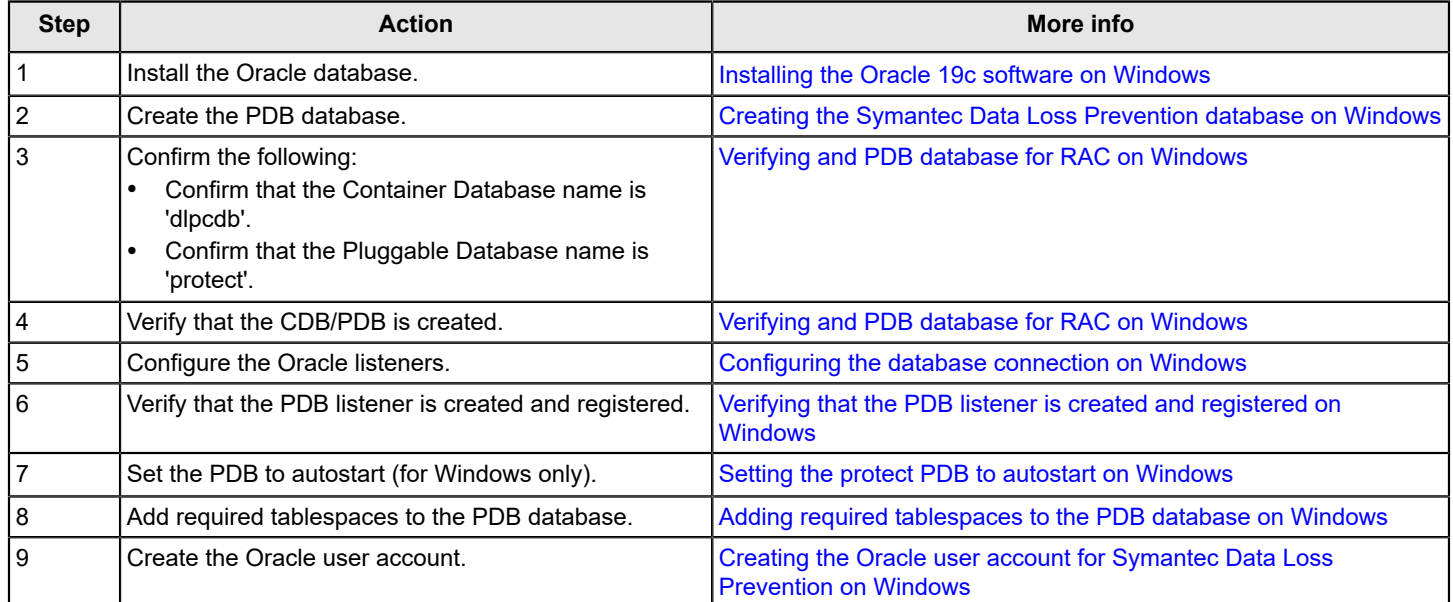

# <span id="page-56-0"></span>**Copyright statement**

Copyright statement

Broadcom, the pulse logo, Connecting everything, and Symantec are among the trademarks of Broadcom.

Copyright ©2021 Broadcom. All Rights Reserved.

The term "Broadcom" refers to Broadcom Inc. and/or its subsidiaries. For more information, please visit [www.broadcom.com.](http://www.broadcom.com)

Broadcom reserves the right to make changes without further notice to any products or data herein to improve reliability, function, or design. Information furnished by Broadcom is believed to be accurate and reliable. However, Broadcom does not assume any liability arising out of the application or use of this information, nor the application or use of any product or circuit described herein, neither does it convey any license under its patent rights nor the rights of others.

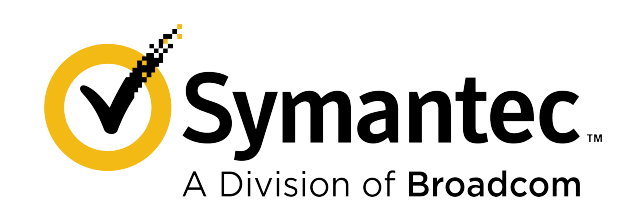